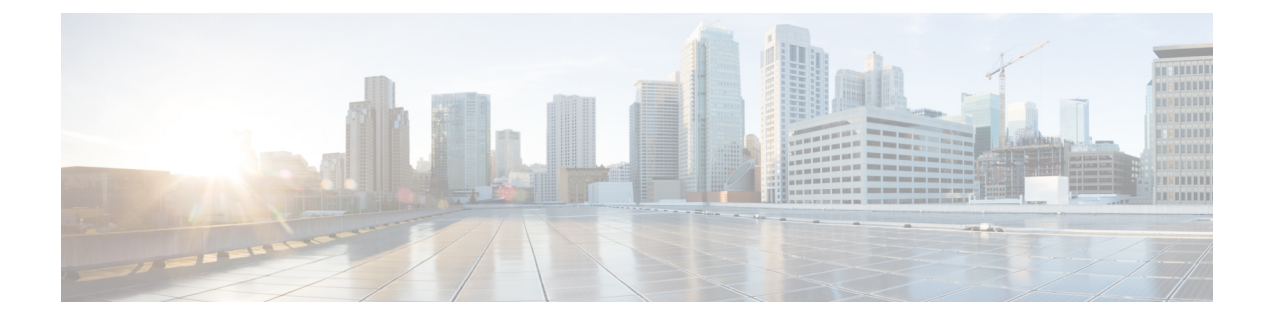

# ネットワーク関連ポリシー

- vNIC テンプレートの設定 (1 ページ)
- アダプタ ポリシーの設定 (10 ページ)
- デフォルトの vNIC 動作ポリシーの設定 (34 ページ)
- LAN 接続ポリシーの設定 (35 ページ)
- ネットワーク制御ポリシーの設定 (42 ページ)
- マルチキャスト ポリシーの設定 (46 ページ)
- LACP ポリシーの設定 (48 ページ)
- UDLD リンク ポリシーの設定 (50 ページ)
- VMQ および VMMQ 接続ポリシーの設定 (55 ページ)
- NetOueue  $(68 \sim \rightarrow \sim)$

# **vNIC** テンプレートの設定

# **vNIC** テンプレート

vNIC LAN 接続ポリシーは、サーバ上の vNIC が LAN に接続する方法を定義します。

vNIC テンプレートを作成する際に、Cisco UCS Manager では正しい設定で VM-FEX ポート プ ロファイルが自動作成されません。VM-FEX ポート プロファイルを作成するには、vNIC テン プレートのターゲットを VM として設定する必要があります。このポリシーを有効にするに は、このポリシーをサービス プロファイルに含める必要があります。

vNIC テンプレートの作成時には、個々の VLAN だけでなく VLAN グループも選択できます。

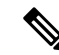

サーバに 2 つの Emulex NIC または QLogic NIC (Cisco UCS CNA M71KR-E または 2012 年 1 月 31日に廃止された)がある場合は、両方のNICにユーザ定義のMACアドレスが取得されるよ うに、サービス プロファイルで両方のアダプタの vNIC ポリシーを設定する必要があります。 両方の NIC のポリシーを設定しない場合でも、Windows は PCI バスで両方の NIC を引き続き 検出します。ただし、2番目のイーサネットインターフェイスがサービスプロファイルに含ま れていないため、Windows はそれにハードウェア MAC アドレスを割り当てます。その後で サービス プロファイルを異なるサーバに移動すると、Windows によって追加の NIC が検出さ れますが、これは 1 つの NIC でユーザ定義の MAC アドレスが取得されなかったためです。 **Note**

### **vNIC** テンプレートの作成

#### 始める前に

このポリシーは、次のリソースの1つ以上がシステムにすでに存在していることを前提にして います。

- ネームド VLAN
- MAC プール
- QoS ポリシー
- LAN ピン グループ
- 統計情報しきい値ポリシー

- ステップ **1** [ナビゲーション]ペインで、[LAN]をクリックします。
- ステップ **2 [LAN]** > **[**ポリシー**]**を展開します。
- ステップ **3** ポリシーを作成する組織のノードを展開します。 システムにマルチテナント機能が備えられていない場合は、**[root]** ノードを展開します。
- ステップ **4** [vNIC Templates] ノードを右クリックし、[Create vNIC Template] を選択します。
- ステップ **5** [Create vNIC Template] ダイアログボックスで、次の手順を実行します。
	- a) [General] 領域で、次のフィールドに値を入力します。

 $\mathbf I$ 

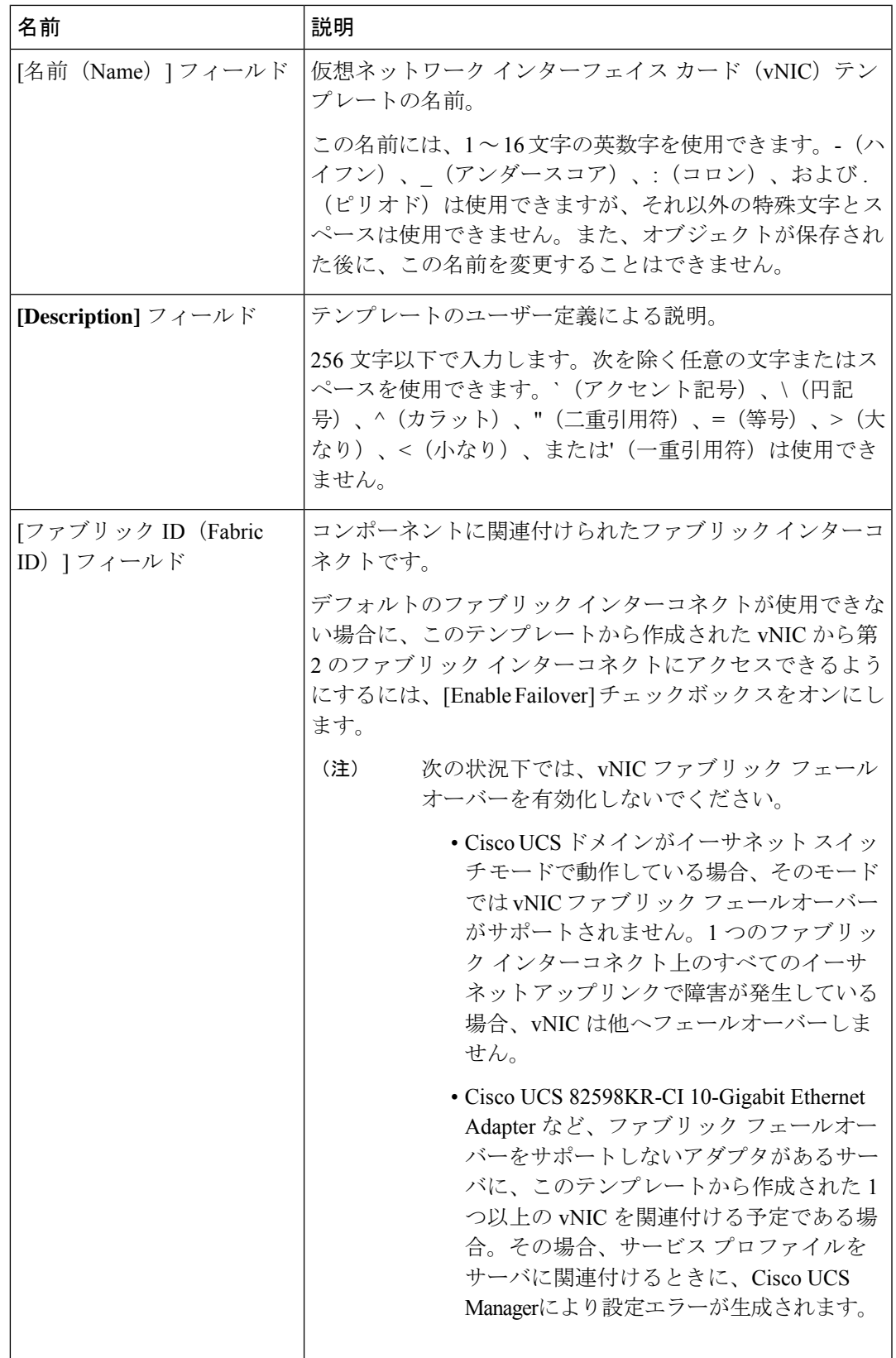

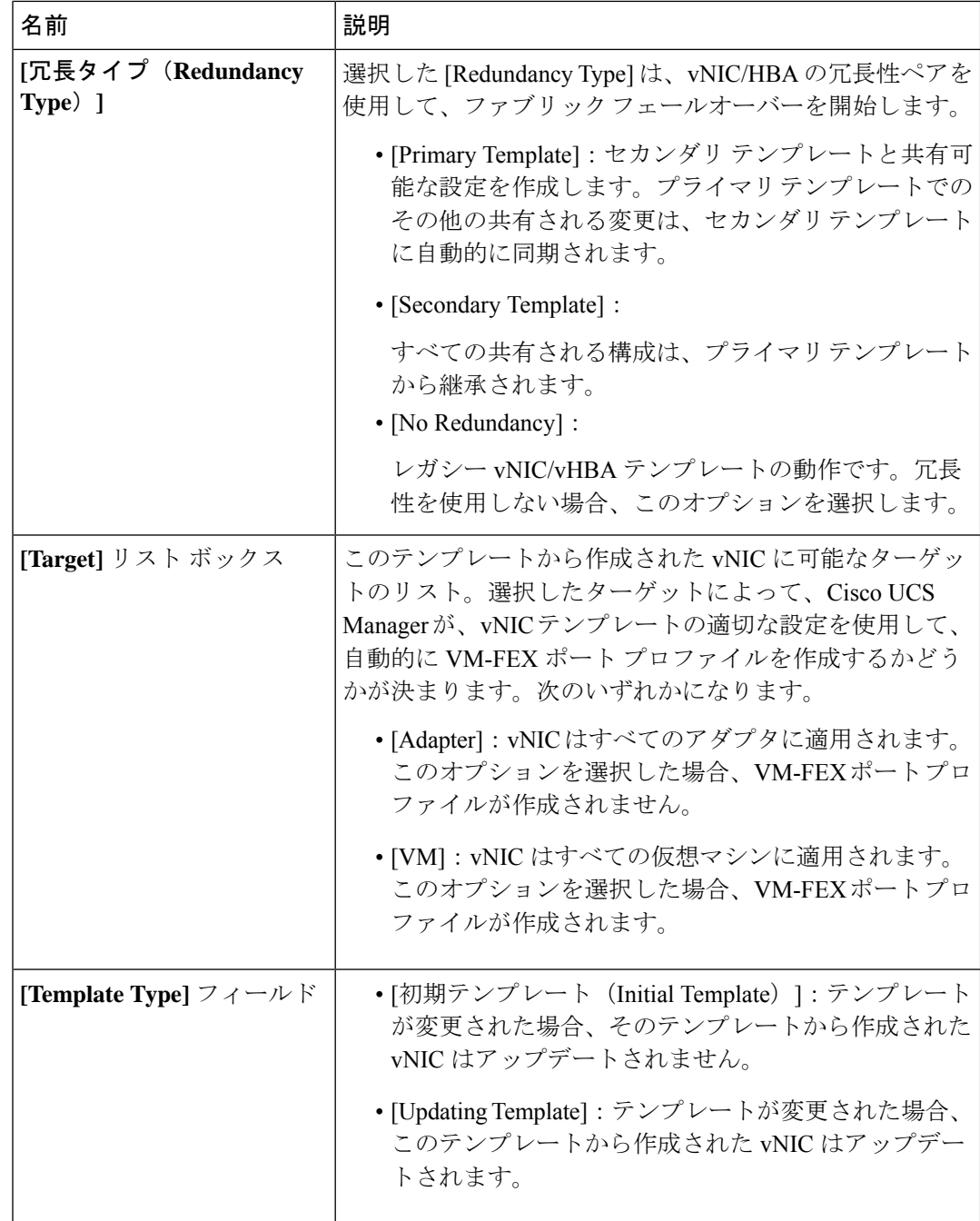

b) [VLANs] 領域で、このテンプレートから作成された vNIC に割り当てる VLAN をテーブル を使用して選択します。テーブルには、次のカラムがあります。

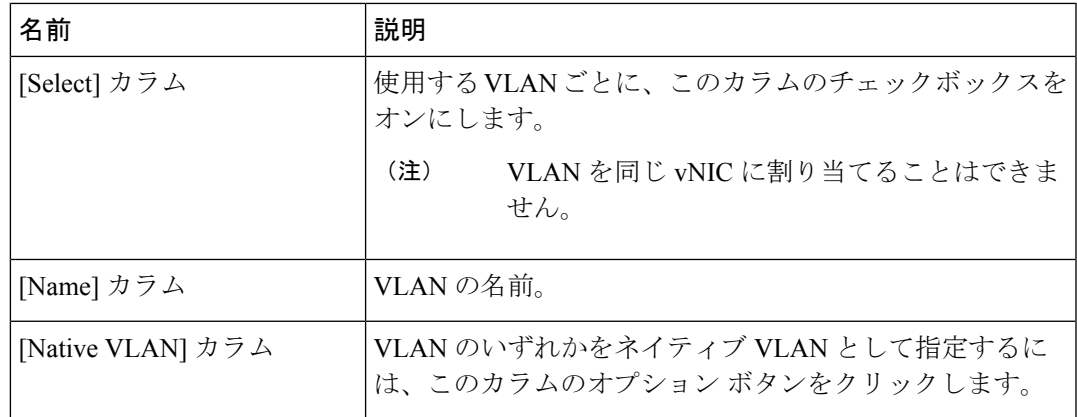

c) [VLAN Goups]領域で、このテンプレートから作成されたvNICに割り当てるVLANをテー ブルを使用して選択します。テーブルには、次のカラムがあります。

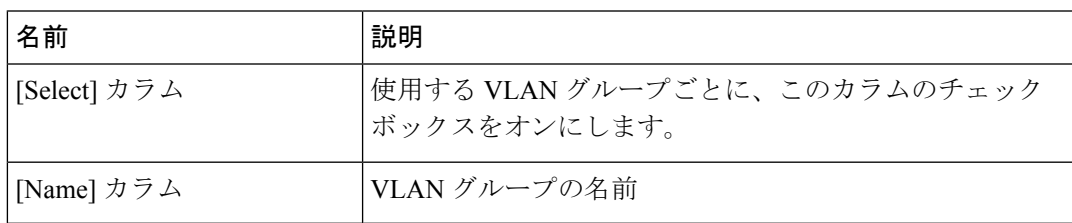

d) [Policies] 領域で、次のフィールドに値を入力します。

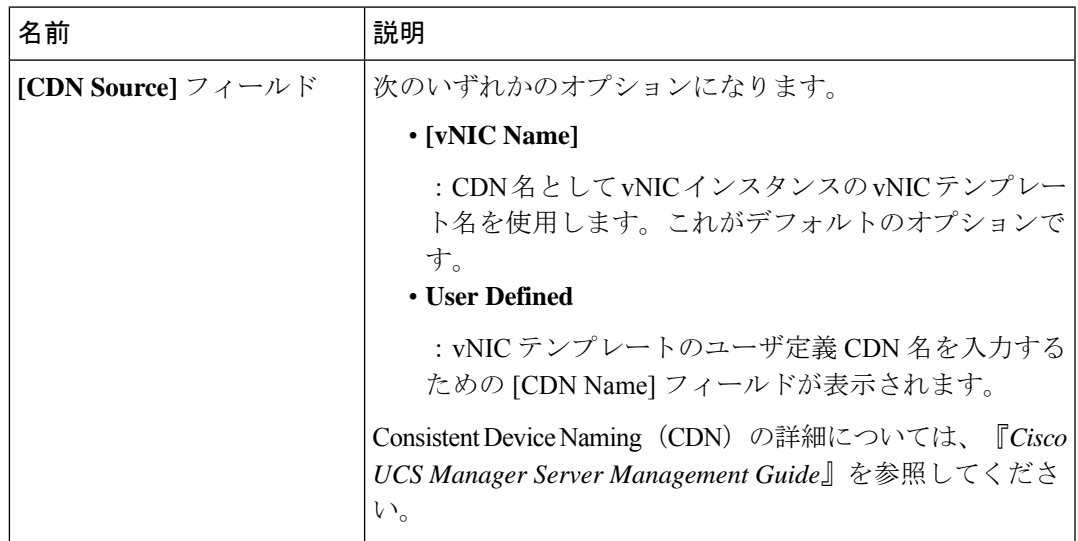

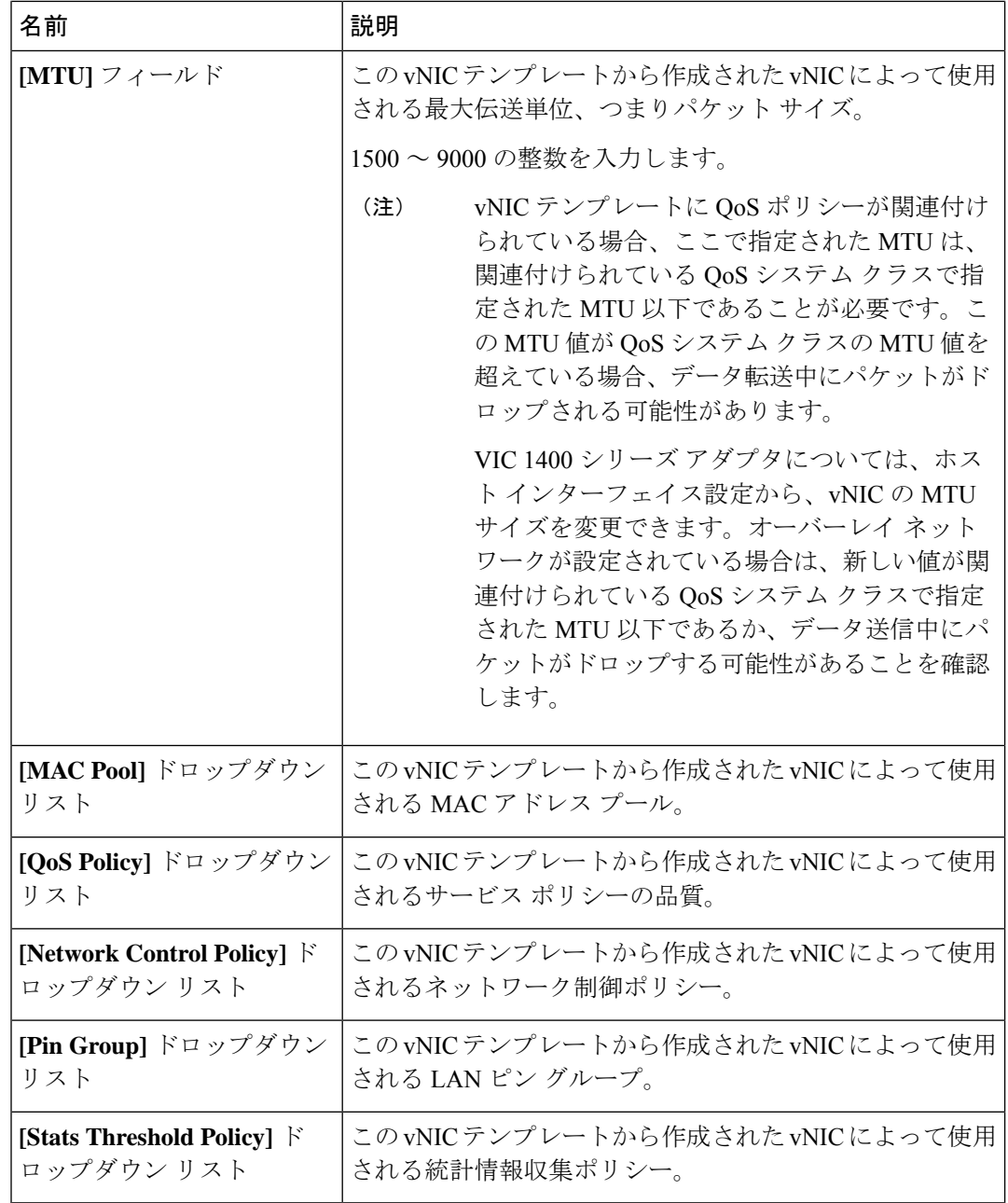

ステップ **6** [OK] をクリックします。

### 次のタスク

vNIC テンプレートをサービス プロファイルに含めます。

### **vNIC** テンプレート ペアの作成

手順

- ステップ **1** [Navigation] ペインの [LAN] タブをクリックします。[LAN] タブで、[LAN] > [Policies] の順に 展開します。
- ステップ **2** ポリシーを作成する組織のノードを展開します。システムにマルチテナント機能が備えられて いない場合は、[root] ノードを展開します。
- ステップ **3** [vNIC Templates] ノードを右クリックし、[Create vNIC Template] を選択します。[Create vNIC Template] ダイアログボックスで、[Name] と [Description] を入力し、テンプレートの [Fabric ID] を選択します。
- ステップ **4** [Redundancy Type] で、[Primary]、[Secondary]、または [No Redundancy] を選択します。以下の 冗長タイプの説明を参照してください。
- ステップ **5** [Peer Redundancy Template] を選択し、対応する [Primary] または [Secondary] の冗長性テンプレー トの名前を入力し、[Primary] または [Secondary] の冗長性テンプレートからテンプレート ペア リングを実行します。
	- [Primary]:セカンダリ テンプレートと共有可能な構成を作成します。プライマリ テンプ レートでのその他の共有される変更は、セカンダリ テンプレートに自動的に同期されま す。
		- **[VLANS]**
		- **[Template Type]**
		- **[MTU]**
		- **[Network Control Policies]**
		- **[Connection Policies]**
		- **QoS Policy**
		- **[Stats Threshold Policy]**

次に、共有されない構成を示します。

- **Fabric ID**
	- ファブリック ID は相互に排他的である必要があります。プライマリ テン プレートをファブリック A に割り当てると、プライマリ テンプレートと の同期の一環として、ファブリック B がセカンダリ テンプレートに自動 的に割り当てられます。 (注)
- **[CDN Source]**
- **[MAC Pool]**
- **Description**
- **[Pin Group Policy]**

• [Secondary] :

すべての共有される構成は、プライマリ テンプレートから継承されます。

• [No Redundancy]:

レガシー vNIC テンプレートの動作です。

ステップ **6** [OK] をクリックします。

#### 次のタスク

vNIC 冗長性テンプレート ペアを作成すると、この冗長性テンプレート ペアを使用して、同じ 組織または下部組織内のサービス プロファイルに冗長性 vNIC ペアを作成できます。

### **vNIC** テンプレート ペアの取り消し

[Primary] または [Secondary] テンプレートにピア テンプレートが設定されないように、[Peer Redundancy Template] を変更して vNIC テンプレート ペアを取り消すことができます。vNIC テ ンプレート ペアを取り消すと、対応する vNIC ペアも取り消されます。

#### 手順

[Peer Redundancy Template] ドロップダウン リストから [not set] を選択し、テンプレート ペアリ ングの実行に使用される [Primary] または [Secondary] 冗長性テンプレート間のペアリングを取 り消します。また、[Redundancy Type] で [None] を選択し、ペアリングを取り消すこともでき ます。

ペアの1つのテンプレートを削除すると、そのペアのもう一方のテンプレートも削 除するように要求されます。このペアのもう一方のテンプレートを削除しないと、 そのテンプレートはピア参照をリセットし、冗長性タイプを保持します。 (注)

### **vNIC** テンプレートへの **vNIC** のバインディング

サービス プロファイルと関連付けられた vNIC を vNIC テンプレートにバインドすることがで きます。vNIC を vNIC テンプレートにバインドした場合、Cisco UCS Manager により、vNIC テ ンプレートに定義された値を使って vNIC が設定されます。既存の vNIC 設定が vNIC テンプ レートに一致しない場合、Cisco UCS Manager により、vNIC が再設定されます。バインドされ た vNIC の設定は、関連付けられた vNIC テンプレートを使用してのみ変更できます。vNIC を 含むサービス プロファイルがすでにサービス プロファイル テンプレートにバインドされてい る場合、vNIC を vNIC テンプレートにバインドできません。

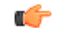

再設定されているvNICをテンプレートにバインドした場合、Cisco UCS Managerにより、サー ビス プロファイルと関連付けられているサーバがリブートされます。 重要

#### 手順

- ステップ **1** [ナビゲーション]ペインで、[サーバ]をクリックします。
- ステップ **2 [**サーバ**]** > **[**サービスプロファイル**]**を展開します。
- ステップ **3** vNIC とバインドする サービス プロファイル が含まれている組織のノードを展開します。 システムにマルチテナント機能が備えられていない場合は、[root] ノードを展開します。
- ステップ **4 [***Service\_Profile\_Name***]** > **[vNICs]** の順に展開します。
- ステップ **5** テンプレートにバインドする vNIC をクリックします。
- ステップ **6** [Work] ペインで、[General] タブをクリックします。
- ステップ **7** [Actions] 領域で、[Bind to a Template] をクリックします。
- ステップ **8** [Bind to a vNIC Template] ダイアログボックスで、次の手順を実行します。
	- a) [vNIC Template] ドロップダウン リストから、vNIC をバインドするテンプレートを選択し ます。
	- b) [OK] をクリックします。
- ステップ **9** 警告ダイアログボックスで [Yes] をクリックすることにより、バインディングによって vNIC の再設定が生じた場合に Cisco UCS Manager でサーバのリブートが必要になる場合があること を確認します。

### **vNIC** テンプレートからの **vNIC** のバインド解除

#### 手順

- ステップ **1** [ナビゲーション]ペインで、[サーバ]をクリックします。
- ステップ **2 [**サーバ**]** > **[**サービスプロファイル**]**を展開します。
- ステップ **3** バインドを解除する vNIC を備えた サービス プロファイル が含まれている組織のノードを展 開します。

システムにマルチテナント機能が備えられていない場合は、[root] ノードを展開します。

- ステップ **4 [***Service\_Profile\_Name***]** > **[vNICs]** の順に展開します。
- ステップ **5** テンプレートからバインドを解除する vNIC をクリックします。
- ステップ **6** [Work] ペインで、[General] タブをクリックします。

ステップ **7** [Actions] 領域で [Unbind from a Template] をクリックします。 ステップ **8** 確認ダイアログボックスが表示されたら、**[**はい**]**をクリックします。

### **vNIC** テンプレートの削除

手順

- ステップ **1** [ナビゲーション]ペインで、[LAN]をクリックします。
- ステップ **2 [LAN]** > **[**ポリシー(**Policies**)**]** > *[Organization\_Name]* の順に展開します。
- ステップ **3** [vNIC Templates] ノードを展開します。
- ステップ **4** 削除するポリシーを右クリックし、[Delete] を選択します。
- ステップ **5** 確認ダイアログボックスが表示されたら、**[**はい**]**をクリックします。

# アダプタ ポリシーの設定

### イーサネットおよびファイバ チャネル アダプタ ポリシー

このようなポリシーは、アダプタのトラフィック処理方法など、ホスト側のアダプタの動作を 制御します。たとえば、このようなポリシーを使用して、次のデフォルト設定を変更できま す。

- キュー
- 割り込み処理
- パフォーマンス拡張
- RSS ハッシュ
- 2 つのファブリック インターコネクトがあるクラスタ構成におけるフェールオーバー

- ファイバ チャネル アダプタ ポリシーの場合は、Cisco UCS Manager で表示される値が QLogic SANsurfer などのアプリケーションで表示される値と一致しない場合があります。たとえば、 次の値は、SANsurfer と Cisco UCS Manager で明らかに異なる場合があります。 **Note**
	- ターゲットごとの最大 LUN:SANsurfer の最大 LUN は 256 であり、この数値を超える値 は表示されません。Cisco UCS Manager では、より大きな最大 LUN の値をサポートしてい ます。このパラメータは、FC イニシエータにのみ適用されます。
	- リンク ダウン タイムアウト:SANsurfer では、リンク ダウンのタイムアウトしきい値を 秒単位で設定します。Cisco UCS Manager では、この値をミリ秒で設定します。したがっ て、Cisco UCS Manager で 5500 ミリ秒と設定された値は、SANsurfer では 5 秒として表示 されます。
	- 最大データ フィールド サイズ:SANsurfer で許可された最大値は 512、1024、および 2048 です。Cisco UCS Manager では、任意のサイズの値を設定できます。したがって、Cisco UCS Manager で 900 と設定された値は、SANsurfer では 512 として表示されます。
	- LUN Queue Depth:LUN キュー デプス設定は Windows システムの FC アダプタ ポリシー で使用できます。キュー デプスとは、HBA が 1 回の伝送で送受信できる LUN ごとのコマ ンドの数です。Windows Storport ドライバは、これに対するデフォルト値として、物理ミ ニポートに20、仮想ミニポートに250を設定します。この設定により、アダプタのすべて の LUN の初期キュー デプスを調整します。この値の有効範囲は 1 ~ 254 です。デフォル トの LUN キュー デプスは 20 です。この機能は、Cisco UCS Manager バージョン 3.1(2) 以 降でのみ使用できます。このパラメータは、FC イニシエータにのみ適用されます。
	- IO TimeOut Retry:指定されたタイムアウト時間内にターゲット デバイスが I/O 要求に応 答しない場合、FC アダプタは、タイマーの期限が切れると、保留中のコマンドを破棄し て同じ IO を再送信します。この値に対する FC アダプタの有効範囲は 1 ~ 59 秒です。デ フォルトの IO リトライ タイムアウトは 5 秒です。この機能は、Cisco UCS Manager バー ジョン 3.1(2) 以降でのみ使用できます。

#### オペレーティング システム固有のアダプタ ポリシー

デフォルトでは、Cisco UCS は、イーサネット アダプタ ポリシーとファイバ チャネル アダプ タ ポリシーのセットを提供します。これらのポリシーには、サポートされている各サーバ オ ペレーティング システムにおける推奨設定が含まれています。オペレーティング システムは これらのポリシーに影響されます。通常、ストレージベンダーはデフォルト以外のアダプタ設 定を要求します。ベンダーが提供しているサポートリストで必須設定の詳細を確認できます。

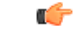

該当するオペレーティング システムには、これらのポリシーの値を使用することを推奨しま す。シスコのテクニカルサポートで指示されない限り、デフォルトのポリシーの値は変更しな いでください。 **Important**

ただし、(デフォルトのアダプタポリシーを使用する代わりに)OSのイーサネットアダプタ ポリシーを作成する場合は、次の式を使用してその OS で動作する値を計算する必要がありま す。

UCS ファームウェアに応じて、ドライバの割り込み計算は異なる可能性があります。新しい UCS ファームウェアは、以前のバージョンとは異なる計算を使用します。Linux オペレーティ ング システムの後のドライバ リリース バージョンでは、割り込みカウントを計算するために 別の式が使用されるようになっていることに注意してください。この式で、割り込みカウント は送信キューまたは受信キューのどちらかの最大数 +2 になります。

#### **Linux** アダプタ ポリシーの割り込みカウント

Linux オペレーティング システム のドライバは、異なる計算式を使用して、eNIC ドライバ バージョンに基づき割り込みカウントを計算します。UCS 3.2 リリースは、それぞれ 8 ~ 256 まで eNIC ドライバの Tx と Rx キューの数を増加しました。

ドライバのバージョンに応じて、次のストラテジーのいずれかを使用します。

UCS 3.2 ファームウェア リリースより前の Linux ドライバは、次の計算式を使用して、割り込 みカウントを計算します。

完了キュー = 送信キュー + 受信キュー

割り込み回数 = (完了キュー + 2) 以上である 2 のべき乗の最小値

たとえば、送信キューが 1 で受信キューが 8 の場合、

完了キュー = 1 + 8 = 9

割り込み回数 = (9 + 2) 以上の 2 のべき乗の最小値 = 16

UCS ファームウェア リリース 3.2 以上のドライバでは、Linux eNIC ドライバは次の計算式を使 用して、割り込みカウントを計算します。

Interrupt Count =  $(\text{\#Tx or Rx Queues}) + 2$ 

次に例を示します。

割り込みカウント wq = 32、rq = 32、cq = 64 - 割り込みカウント = 最大(32、 32) + 2 = 34 割り込みカウント wq = 64、rq = 8、cq = 72 – 割り込みカウント = 最大(64, 8) + 2 = 66 割り込みカウント wq = 1、rq = 16、cq = 17 - 割り込みカウント = 最大 $(1, 16) + 2 = 18$ 

#### **Windows** アダプタでの割り込みカウント ポリシー

Windows OS の場合、VIC 1400 シリーズ以降のアダプタの UCS Manager で推奨されるアダプタ ポリシーは Win-HPN であり、RDMA が使用されている場合、推奨されるポリシーは

Win-HPN-SMB です。VIC 1400 シリーズ以降のアダプタの場合、推奨される割り込み値の設定 は 512 であり、Windows VIC ドライバが必要な数の割り込みを割り当てます。

VIC 1300 および VIC 1200 シリーズ アダプタの場合、推奨される UCS Manager アダプタ ポリ シーは Windows であり、割り込みは TX + RX + 2 で、最も近い 2 の累乗に丸められます。サ ポートされる Windows キューの最大数は、Rx キューの場合は 8、Tx キューの場合は 1 です。

VIC 1200 および VIC 1300 シリーズ アダプタの例:

Tx = 1、Rx = 4、CQ = 5、割り込み = 8 (1 + 4 は最も近い 2 のべき乗に丸められます)、RSS を有 効にする

VIC 1400 シリーズ以降のアダプタの例:

Tx = 1、Rx = 4、CQ = 5、割り込み = 512、RSS を有効にする

#### ファイバ チャネルを使用したファブリック上の **NVMe**

NVM Express(NVMe)インターフェイスは、不揮発性メモリサブシステムとの通信にホストソ フトウェアを使用できます。このインターフェイスは、PCIExpress(PCIe)インターフェイスに は通常、登録レベル インターフェイスとして添付されているエンタープライズ不揮発性スト レージが最適化されます。

ファイバ チャネル (FC-NVMe) を使用したファブリック上の NVMeでは、ファイバ チャネル NVMe インターフェイスに適用するためのマッピング プロトコルを定義します。このプロト コルは、ファイバ チャネル ファブリック NVMe によって定義されたサービスを実行するファ イバ チャネル サービスと指定した情報単位 (IUs) を使用する方法を定義します。NVMe イニシ エータにアクセスでき、ファイバ チャネル経由で情報を NVMe ターゲットに転送します。

FC NVMe では、ファイバ チャネルおよび NVMe の利点を組み合わせた。柔軟性と NVMe の パフォーマンスが向上し、共有ストレージアーキテクチャのスケーラビリティを取得します。 Cisco UCS Manager リリース 4.0 (2) には、UCS VIC 1400 シリーズ アダプタのファイバ チャ ネルを使用したファブリック上の NVMe がサポートされています。

Cisco UCS Manager では、事前設定されているアダプタ ポリシーのリストで、推奨される FC-NVMe アダプタ ポリシーを提供します。新しい FC-NVMe アダプタ ポリシーを作成するに は、ファイバ チャネル アダプタ ポリシーの作成セクションの手順に従います。

#### **RDMA** を使用したファブリック上の **NVMe**

ファブリック上の NVMe (NVMeoF) は、あるコンピュータが別のコンピュータで使用可能な NVMe ネームスペースにアクセスできる通信プロトコルです。NVMeoF は NVMe に似ていま すが、NVMeoFストレージデバイスの使用に関連するネットワーク関連の手順が異なります。 NVMeoF ストレージ デバイスを検出、接続、および接続解除するためのコマンドは、Linux に 記載されている**nvme**ユーティリティに統合されています。

Cisco がサポートする NVMeoF は、コンバージド イーサネット バージョン 2 (RoCEv2) 上の RDMA です。RoCEv2 は、UDP を介して動作するファブリック プロトコルです。ドロップな しポリシーが必要です。

eNIC RDMA ドライバは eNIC ドライバと連携して動作します。これは、NVMeoF を設定する ときに最初にロードする必要があります。

CiscoUCSManagerには、NVMeRoCEv2インターフェイスを作成するためのデフォルトのLinux NVMe-RoCEアダプタポリシーが用意されています。デフォルトのLinuxアダプタポリシーは 使用しないでください。NVMeoF の RoCEv2 の設定の詳細については、コンバージド イーサ ネット *(RoCE) v2* 上の *RDMA* 向け *Cisco UCS Manager* 設定ガイドを参照してください。

RDMA を使用する NVMeoF は、Cisco UCS VIC 1400 シリーズ アダプタを搭載した M5 B シリー ズまたは C シリーズサーバでサポートされています。

### **Accelerated Receive Flow Steering**

Accelerated Receive Flow Steering (ARFS) は、ハードウェアによる受信フロー ステアリング で、CPU データ キャッシュ ヒット率を向上させることができます。これは、カーネル レベル のパケット処理を、そのパケットを消費するアプリケーション スレッドが動作している CPU に誘導することによって行います。

ARFSを使用すると、CPU効率の向上とトラフィック遅延の短縮が可能になります。CPUの各 受信キューには、割り込みが関連付けられています。割り込みサービスルーチン(ISR)は、 CPUで実行するよう設定できます。ISRにより、パケットは受信キューから現在のいずれかの CPUのバックログに移動されます。パケットは、ここで後から処理されます。アプリケーショ ンがこの CPU で実行されていない場合、CPU はローカル以外のメモリにパケットをコピーす る必要があり、これにより遅延が増加します。ARFS では、このパケットの流れをアプリケー ションが実行されている CPU の受信キューに移動することによって、この遅延を短縮できま す。

ARFS はデフォルトでは無効であり、Cisco UCS Manager を使用して有効にできます。ARFS を 設定するには、次の手順を実行します。

- **1.** ARFS を有効にしたアダプタ ポリシーを作成します。
- **2.** アダプタ ポリシーをサービス プロファイルと関連付けます。
- **3.** ホスト上で ARFS を有効にします。
	- **1.** Interrupt Request Queue(IRQ)のバランスをオフにします。
	- **2.** IRQ を別の CPU と関連付けます。
	- **3.** ethtool を使用して ntuple を有効にします。

#### **Accelerated Receive Flow Steering** のガイドラインと制約事項

- ARFS では vNIC ごとに 64 フィルタをサポート
- ARFS は次のアダプタでサポートされています。
	- Cisco UCS VIC 1200 シリーズ
	- Cisco UCS VIC 1300 シリーズ
	- Cisco UCS VIC 1400 シリーズ
- ARFS は次のオペレーティング システムでサポートされています。
- Red Hat Enterprise Linux 6.5 以上のバージョン
- Red Hat Enterprise Linux 7.0 以上のバージョン
- Red Hat Enterprise Linux 8.0 以上のバージョン
- SUSE Linux Enterprise Server 11 SP2 以上のバージョン
- SUSE Linux Enterprise Server 12 SP1
- SUSE Linux Enterprise Server 15 以上のバージョン
- Ubuntu 14.04.2 以上のバージョン

### 割り込み調停

アダプタは、通常、ホスト CPU が処理する必要のある割り込みを大量に生成します。割り込 み調停は、ホスト CPU で処理される割り込みの数を削減します。これは、設定可能な調停間 隔に同じイベントが複数発生した場合にホストの中断を1回だけにすることで実現されます。

受信動作の割り込み調停を有効にした場合、アダプタは引き続きパケットを受信しますが、ホ スト CPU は各パケットの割り込みをすぐには受信しません。調停タイマーは、アダプタが最 初のパケットを受信すると開始します。設定された調停間隔がタイムアウトすると、アダプタ はその間隔の中で受信した複数のパケットで1つの割り込みを生成します。ホストのNICドラ イバは、受信した複数のパケットを処理します。生成される割り込み数が削減されるため、コ ンテキスト スイッチのホスト CPU が消費する時間が短縮されます。つまり、CPU でパケット を処理する時間が増加することになり、結果としてスループットと遅延が改善されます。

### 適応型割り込み調停

調停間隔が原因で、受信パケットの処理によって遅延が増加します。パケットレートの低い小 さなパケットの場合は、この遅延が増加します。遅延のこの増加を避けるため、ドライバは通 過するトラフィックのパターンに適応し、サーバからの応答が向上するよう割り込み調停間隔 を調整することができます。

適応型割り込み調停 (AIC) は、電子メール サーバ、データベース サーバ、LDAP サーバな ど、コネクション型の低リンク使用率のシナリオで最も効果的です。ラインレートトラフィッ クには適しません。

#### 適応型割り込み調停のガイドラインと制約事項

- •リンク使用率が80%を超えている場合、適応型割り込み調停(AIC)による遅延の低減 効果はありません。
- AIC を有効化すると静的調停は無効になります。
- AIC がサポートされるのは、次のオペレーティング システムだけです。
	- Red Hat Enterprise Linux 6.4 以上のバージョン
	- SUSE Linux Enterprise Server 11 SP2 以上のバージョン
- XenServer 6.5 以上のバージョン
- Ubuntu 14.04.2 以上のバージョン

### コンバージド イーサネット上の **RDMA** の概要

リモート ダイレクト メモリ アクセス (RDMA) は、サーバからの直接的なデータ交換を有効に することによって、パフォーマンスを向上させます。RDMA の NVMe on Ethernet (NVMeoF) サ ポートにより、別のコンピュータの NVMe ネームスペースへのアクセスが高速になります。 RDMA Over Converged Ethernet (RoCE) は、イーサネット ネットワーク越しのダイレクト メ モリ アクセスを実現します。RoCE はリンク層プロトコルであるため、同じイーサネット ブ ロードキャスト ドメインにある任意の 2 ホスト間の通信を可能にします。RoCE は、低遅延、 低CPU使用率、およびネットワーク帯域幅使用率の高さによって、従来のネットワークソケッ ト実装と比較して優れたパフォーマンスを提供します。Windows 2012 R2 以降のバージョンで は、SMB ファイル共有とライブ マイグレーションのパフォーマンスを高速化して向上させる ために RDMA が使用されます。

Cisco UCS Manager Microsoft SMB ダイレクトの RoCE をサポートしています。イーサネット アダプタポリシーを作成または変更しながら追加の設定情報がアダプタに送信されます。基本 的な RoCE は RoCE バージョン 1 (RoCEv1) とも呼ばれ、UCS Manager 2.2(4b) から 4.1(1a) ま での UCS Manager リリースでサポートされています。

Cisco UCS Manager 4.1(1a) 以降のリリースでは、RoCEv2 プロトコルが使用されています。

### コンバージド イーサネット上の **RDMA**

RDMA 上のコンバージド イーサネット バージョン 2 (RoCEv2) 上の RDMA はインターネット 層プロトコルであり、これはRoCEv2パケットをルーティングできることを意味します。RoCEv2 は、イーサネットを介して Infiniband (IB) トランスポートパケットをカプセル化することによ り、ネットワーク経由の直接メモリアクセスを可能にします。

RoCEv2 プロトコルは、UDP/IPv4 または UDP/IPv6 プロトコルのいずれかの上に存在します。 UDP 宛先ポート番号4791は、RoCEv2 用に予約されています。RoCEv2 パケットはルーティン グ可能であるため、RoCEv2 プロトコルはルーティング可能な RoCE とも呼ばれます。

RoCEv2 は、Windows、Linux、および ESXi プラットフォームでサポートされています。

### **RDMA over** コンバージド イーサネット **(RoCE) v2** を使用して **Windows** で **SMB** ダイレクト サポートを使用するためのガイドライン

#### 一般的なガイドラインと制限事項

• Cisco UCS Manager リリース 4.1.x 以降の場合、RoCEv2 を搭載した Microsoft SMB ダイレ クトは、Microsoft Windows Server 2019 以降でサポートされています。Windows Server リ リースに対し、Microsoft からのすべての KB 更新を使用することを推奨します。

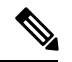

- RoCEv2 は Microsoft Windows サーバ 2016 ではサポートされてい ません。 (注)
	- Cisco では、UCS Manager リリースに特有の UCS [ハードウェアおよびソフトウェア互換性](https://ucshcltool.cloudapps.cisco.com/public/) を確認して、Microsoft Windows で RoCEv2 を使用した Microsoft SMB ダイレクトのサポー トを決定することをお勧めします。
	- RoCEv2 を使用した Microsoft SMB ダイレクトは、第 4 世代のCisco UCS VIC 1400 シリー ズと 15000 シリーズ アダプタでのみサポートされています。UCS VIC 1200 シリーズおよ び 1300 シリーズ アダプタではサポートされていません。RoCEv2 を使用した SMB ダイレ クトは、すべての UCS ファブリック インターコネクトでサポートされています。

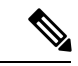

- RoCEv1は、第 4 世代 Cisco UCS VIC 1400 シリーズ アダプタまた は、第 5 世代では Cisco UCS VIC 15000 アダプタ サポートされて いません。 (注)
	- Ciscoのアダプタ間では、RoCEv2設定がサポートされています。シスコのアダプタとサー ドパーティ製のアダプタ間の相互運用性はサポートされていません。
	- RoCEv2 は、アダプタごとに 2 個の RoCEv2 対応 vNIC と、アダプタ インターフェイスご とに4個の仮想ポートをサポートします。これは、セットスイッチ設定とは無関係です。
	- RoCEv2 は、NVGRE、NetFlow、および VMQ 機能と同じ vNIC インターフェイスでは使用 できません。
	- RoCEv2 は usNIC では使用できません。
	- RoCEv2 対応の vNIC インターフェイスでは、UCS Manager で非ドロップ QoS システム ク ラスが有効になっている必要があります。
	- RoCE プロパティのキュー ペアの設定は、少なくとも 4 個のキュー ペアにする必要があり ます。
	- アダプタごとのキュー ペアの最大数は 2048 個です。
	- QoS No Drop クラス設定は、Cisco Nexus 9000 シリーズ スイッチなどのアップストリーム スイッチで適切に設定する必要があります。QoS の設定は、異なるアップストリーム ス イッチ間で異なります。
	- RNIC インターフェイスあたりのメモリ領域の最大数は 131072 です。
	- UCS Manager は、RoCEv2 対応の vNIC に対してファブリック フェールオーバーをサポー トしません。
	- RoCEv2 を使用した SMB ダイレクトは、IPv4 と IPv6 の両方をサポートするようになりま した。

• RoCEv2 は、GENEVE オフロードでは使用できません。

#### **MTU** プロパティ:

- VIC ドライバの古いバージョンで、MTU はスタンドアロン モードの UCS Manager サービ ス プロファイルまたは Cisco IMC vNIC MTU 設定のいずれかから導出されました。この動 作は、Cisco UCS VIC 1400 シリーズとそれ以降のアダプタで変更されます。 MTU は Windows OS ジャンボ パケットの詳細プロパティから制御されます。UCS Manager または Cisco IMC から設定された値は影響しません。
- RoCEv2 の MTU 値は常に 2 の累乗で、最大制限は 4096 です。
- RoCEv2 MTU は、イーサネット MTU から導出されます。
- RoCEv2 MTU は、イーサネット MTU よりも小さい最も高い電力量です。次に例を示しま す。
	- イーサネット値が 1500 の場合、RoCEv2 MTU 値は 1024 です。
	- イーサネット値が 4096 の場合、RoCEv2 MTU 値は 4096 です。
	- イーサネット値が 9000 の場合、RoCEv2 MTU 値は 4096 です。

#### **Windows NDPKI** の動作モード:

- Cisco のネットワーク ダイレクト カーネル プロバイダ インターフェイス (NDPKI) の実装 では、モード 1 とモード 2 の 2 つの動作モードがサポートされています。モード 1 と モー ド 2 は、ネットワーク ダイレクト カーネル プロバイダ インターフェイス (NDKPI) の実装 に関連しています。モード 1 はネイティブ RDMA、モード 2 には RDMA を使用する仮想 ポートの設定が含まれています。CiscoはNDPKIMode3の動作をサポートしていません。
- RoCEv2 モード 1 の推奨されるデフォルトのアダプタ ポリシーは、Win-HPN-SMBd です。
- RoCEv2 モード 2 の推奨されるデフォルトのアダプタ ポリシーは、MQ-SMBd です。
- モード 2 操作用の RoCEv2 対応 vNICs では、QoS ホスト制御ポリシーが [フル (full)] に設 定されている必要があります。
- モード 2 にはモード 1 が含まれています。モード 2 を動作させるには、モード 1 を有効に する必要があります。
- Windows の場合。 RoCEv2 インターフェイスは、MSI および MSIx 割り込みモードをサ ポートします。デフォルトでは、MSIx 割り込みモードになっています。RoCEv2 プロパ ティを使用してインターフェイスが設定されている場合、Cisco では割り込みモードを変 更しないことを推奨します。

#### ダウングレードに関する制限事項:

• Cisco では、サポートされていない RoCEv2 リリースにダウングレードする前に、RoCEv2 の設定を削除することを推奨しています。設定が削除または無効になっていない場合、ダ ウングレードは失敗します。

### **Linux** 上で **RoCEv2** を持つファブリック上の **NVMe** を使用する際の ガイドライン

### 一般的なガイドラインと制限事項

- Cisco では、UCS Manager リリースに固有の UCS [ハードウェアとソフトウェアの互換性](https://ucshcltool.cloudapps.cisco.com/public/)を チェックして、NVMeoF のサポートを確認することを推奨します。NVMeoF は、UCS M5 以降の B シリーズおよび C シリーズ サーバでサポートされています。
- RoCEv2 を使用した RDMA 上の NVMe は、第 4 世代のCisco UCS VIC 1400 シリーズ のア ダプタでサポートされています。RDMA 上の NVMe は、UCS6324 ファブリック インター コネクトまたは UCS VIC 1200 シリーズおよび 1300 シリーズ アダプタではサポートされ ていません。
- RoCEv2 インターフェイスを作成するとき、Cisco UCS Manager 提供 Linux-NVMe-RoCE ア ダプタ ポリシーを使用します。

# **SASS**

- RoCEv2 では、デフォルトの Linux アダプタ ポリシーは使用しな いでください。RoCEv2インターフェイスは、OSでは作成されま せん。 (注)
	- RoCEv2 インターフェイスを設定する場合は、Cisco.com からダウンロードした enic と enic rdma の両方のバイナリドライバを使用して、一致する enic と enic rdma ドライバの セットをインストールします。inbox enicドライバを使用してCisco.comからダウンロード したバイナリ enic rdma ドライバを使用しようとしても、機能しません。
	- RoCEv2は、アダプタごとに最大2個のRoCEv2対応インターフェイスをサポートします。
	- NVMeoF ネームスペースからのブートはサポートされていません。
	- レイヤ 3 ルーティングはサポートされていません。
	- RoCEv2 は、結合をサポートしていません。
	- システム クラッシュ時に crashdump を NVMeoF ネームスペースに保存することはサポー トされていません。
	- NVMeoFは、usNIC、VMFEX、VxLAN、VMQ、VMMQ、NVGRE、GENEVEオフロード、 および DPDK 機能は使用できません。
	- NetFlow モニタリングは、 RoCEv2 インターフェイスではサポートされません。
	- Linux-NVMe-RoCE ポリシーでは、キュー ペア、メモリ領域、リソース グループ、および 優先度の設定値を、Cisco が提供するデフォルト値以外に変更しないでください。キュー ペア、メモリ領域、リソース グループ、および優先度の設定が異なると、NVMeoF の機 能が保証されない可能性があります。
	- QoS No Drop クラス設定は、Cisco Nexus 9000 シリーズ スイッチなどのアップストリーム スイッチで適切に設定する必要があります。QoS の設定は、異なるアップストリーム ス イッチ間で異なります。
- アップストリーム スイッチの VLAN および QoS ポリシーで、MTU サイズを正しく設定し ます。
- スパニング ツリー プロトコル (STP) によって、フェールオーバまたはフェールバック イ ベントが発生したときに、ネットワーク接続が一時的に失われる可能性があります。この 問題が発生しないようにするには、アップリンクスイッチで STP を無効にします。
- UCS Manager は、RoCEv2 対応の vNIC に対してファブリック フェールオーバーをサポー トしません。

#### **Interrupts**

- Linux RoCEv2 インターフェイスは、MSIx 割り込みモードのみをサポートしています。 RoCEv2プロパティを使用してインターフェイスが設定されている場合、Ciscoでは割り込 みモードを変更しないことを推奨します。
- Linux を使用した RoCEv2 を使用するための最小割り込み数は 8 です。

#### ダウングレードに関する制限事項:

• Cisco では、サポートされていない RoCEv2 リリースにダウングレードする前に、RoCEv2 の設定を削除することを推奨しています。

### **GENEVE** オフロード

Cisco UCS Manager は、ESXi プラットフォームで汎用ネットワーク仮想カプセル化(Generic Network Virtualization Encapsulation、GENEVE)オフロードをサポートするようになりました。 これにより、基本的にすべての情報をパケットにエンコードし、トンネルエンドポイント間で 渡すことができます。GENEVE は、UCS VIC 1400 シリーズ シリーズ アダプタのデータセン ター ファブリック全体で分離されたマルチテナント ブロードキャスト ドメインを作成するた めのオーバーレイ機能を提供します。GENEVEプロトコルを使用すると、物理ネットワークの 境界にまたがる論理ネットワークを作成できます。

GENEVE オフロードは、すべてのイーサネット アダプタ ポリシーに存在しますが、デフォル トでは無効になっています。VMWare ESXi GENEVE を使用する場合は推奨設定です。

GENEVE オフロードのエンドツーエンド設定の実装方法については、NSX-T のマニュアルを 参照してください。

GENEVE オフロードが有効になっている場合は、イーサネット アダプタ ポリシーで次の値を 設定することを推奨します。

- 送信キュー:1
- TX リング サイズ:4096
- 受信キュー:8
- RX リング サイズ:4096
- 完了キュー:16

• 割り込み:32

次の機能は、いずれかのインターフェイスで GENEVE オフロードが有効になっている場合は サポートされません。

- Azure QoS
- RoCEv2
- 物理 NIC モード
- 非ポートチャネル モード

GENEVEオフロード対応インターフェイスは、usNIC、Netflow、高度なフィルター、NetQueue、 または aRFS をサポートしていません。

GENEVE オフロードには、次のような制限もあります。

- 外部外部 IPV6 は、GENEVE Offload ではサポートされていません。
- GENEVE オフロードは、Cisco UCS VIC1400 シリーズ アダプタでのみサポートされます。 Cisco UCS VIC1300シリーズまたは1200シリーズアダプタではサポートされていません。
- GENEVE オフロードは、ESX 7.0 (NSX-T 3.0) および ESX 6.7U3 (NSX-T 2.5) でサポー トされています。
- Cisco では、サポートされていないリリースにダウングレードする前に、 GENEVE オフ ロードの設定を削除することを推奨しています。

### イーサネット アダプタ ポリシーの作成

この領域のフィールドが表示されない場合は、見出しの右側の[展開]アイコンをクリックしま す。 ヒント

#### 手順

- ステップ **1** [ナビゲーション]ペインで、[サーバ]をクリックします。
- ステップ **2 [**サーバ**]** > **[**ポリシー**]**を展開します。
- ステップ **3** ポリシーを作成する組織のノードを展開します。

システムにマルチテナント機能が備えられていない場合は、**[root]** ノードを展開します。

- ステップ **4** [Adapter Policies] を右クリックし、[Create Ethernet Adapter Policy] を選択します。
- ステップ **5** ポリシーの [Name] とオプションの [Description] を入力します。

この名前には、1~16文字の英数字を使用できます。-(ハイフン)、\_(アンダースコア)、: (コロン)、および . (ピリオド)は使用できますが、それ以外の特殊文字とスペースは使用 できません。また、オブジェクトが保存された後に、この名前を変更することはできません。

ステップ **6** (任意) [Resources] 領域で、次の値を調整します。

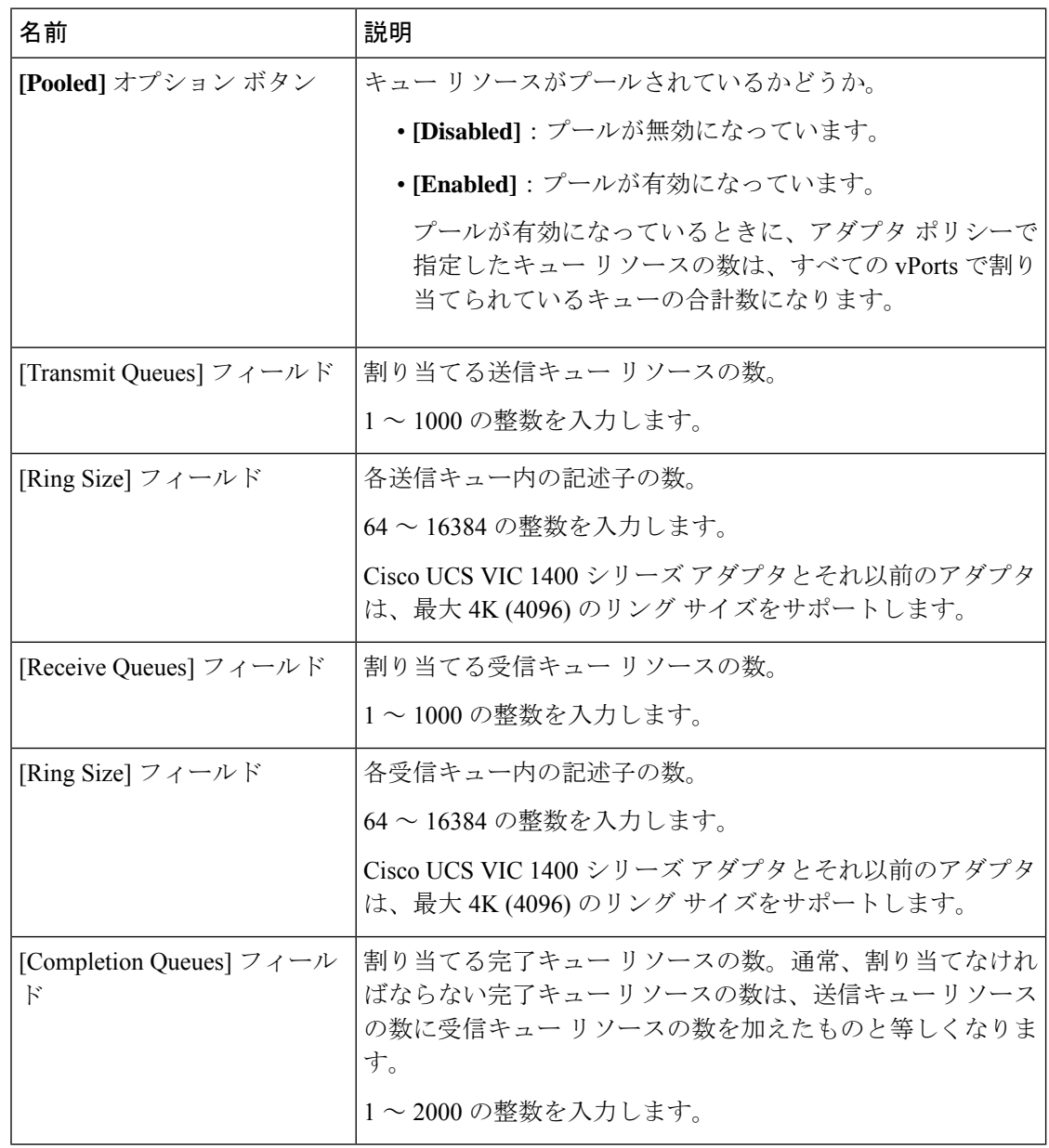

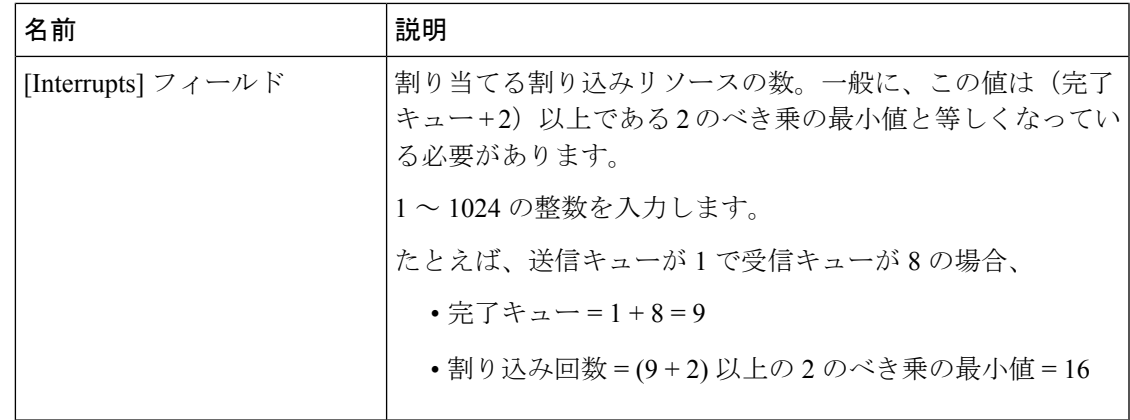

ステップ **7** (任意) [Options] 領域で、次の値を調整します。

RoCE バージョン 2 オプションは、UCS マネージャ 4.2.1 以降のリリースで使用す る必要があります。 (注)

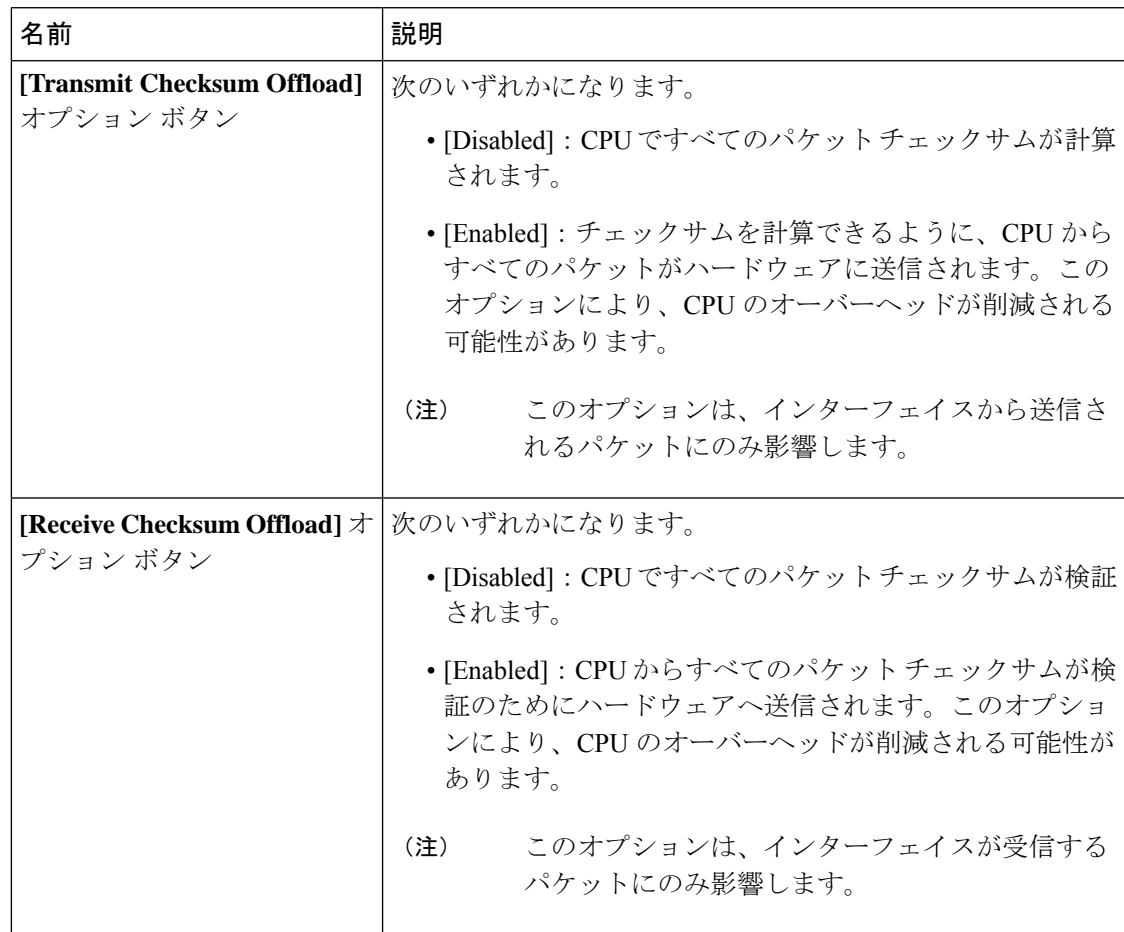

I

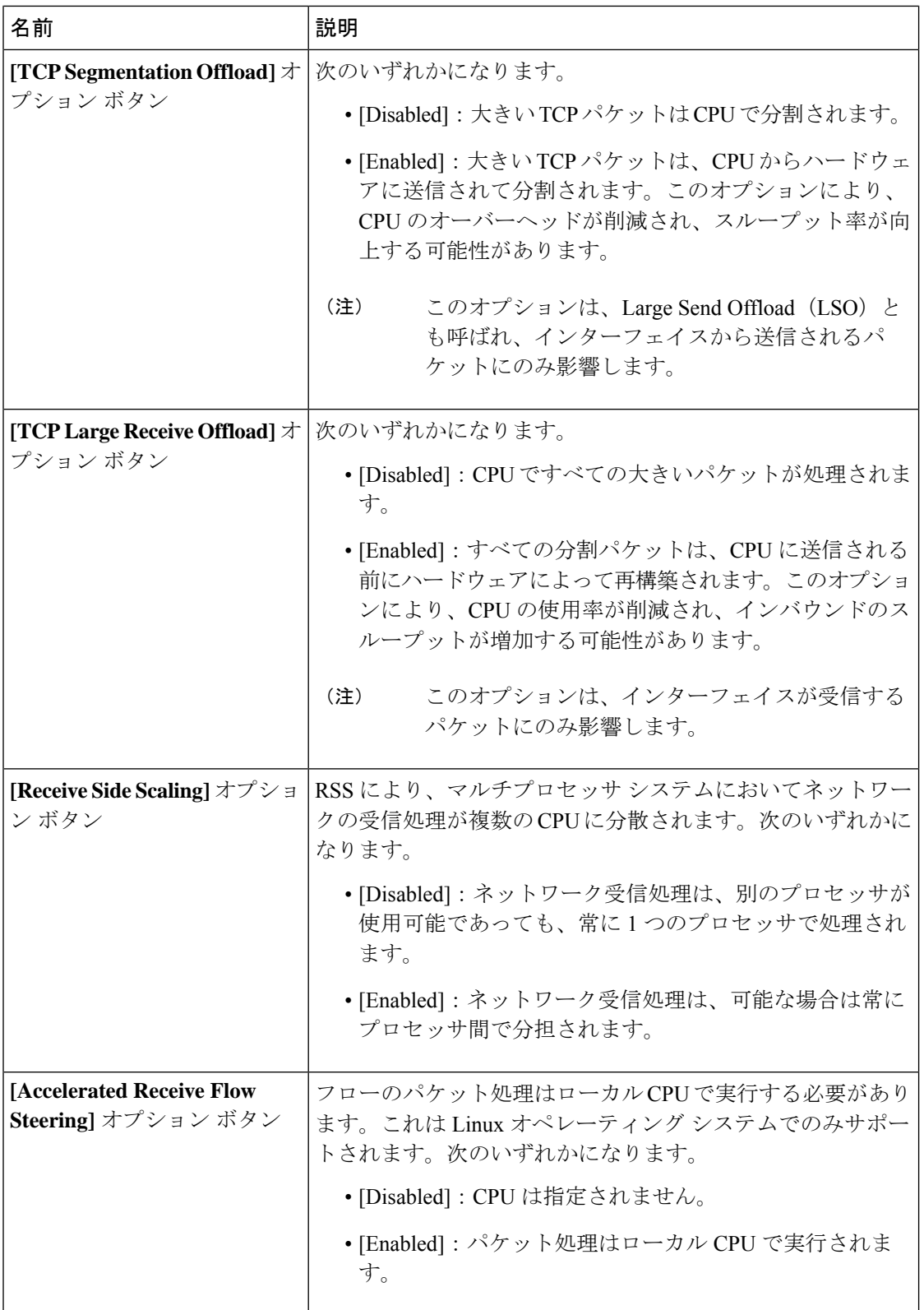

Ι

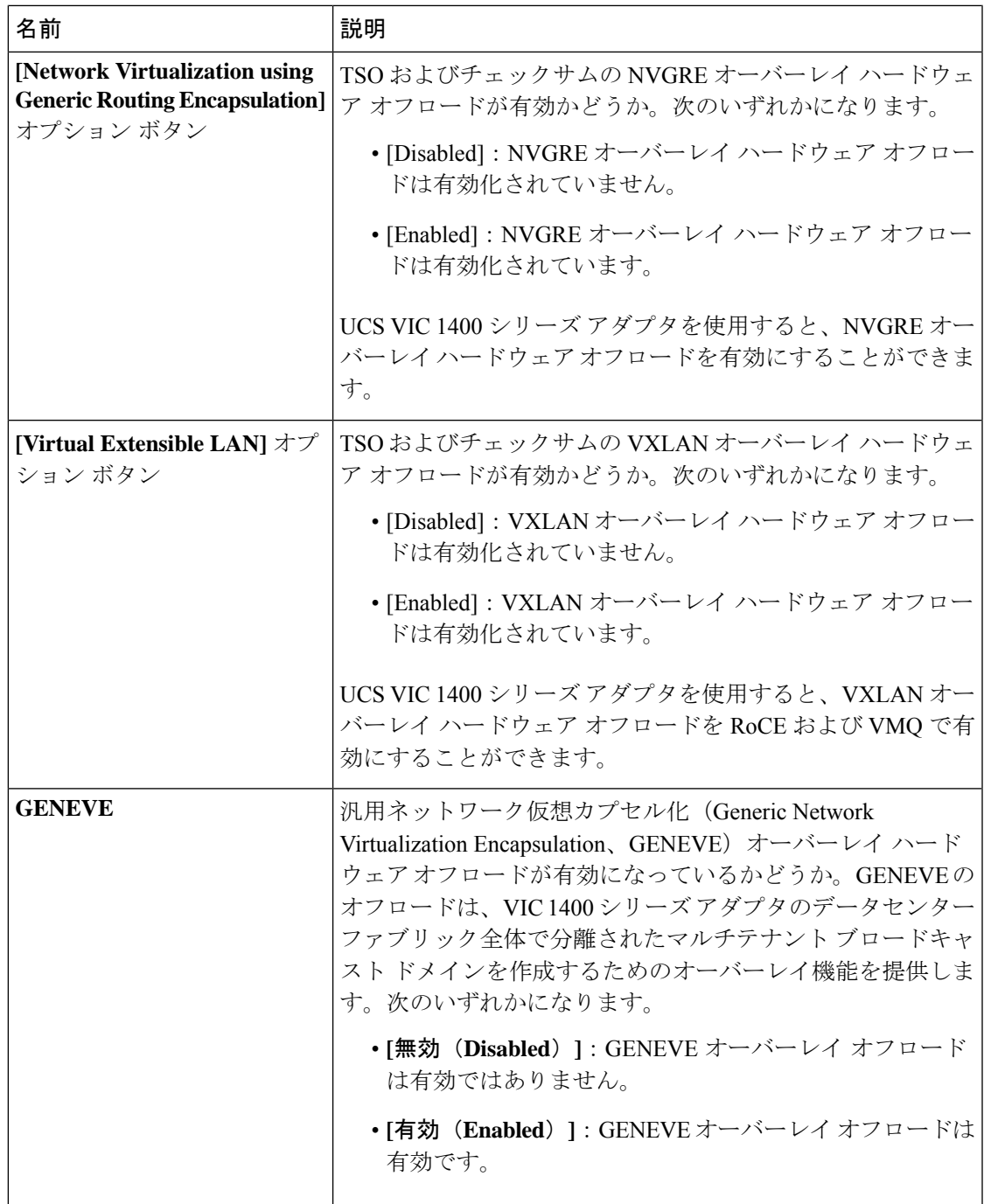

 $\overline{\phantom{a}}$ 

I

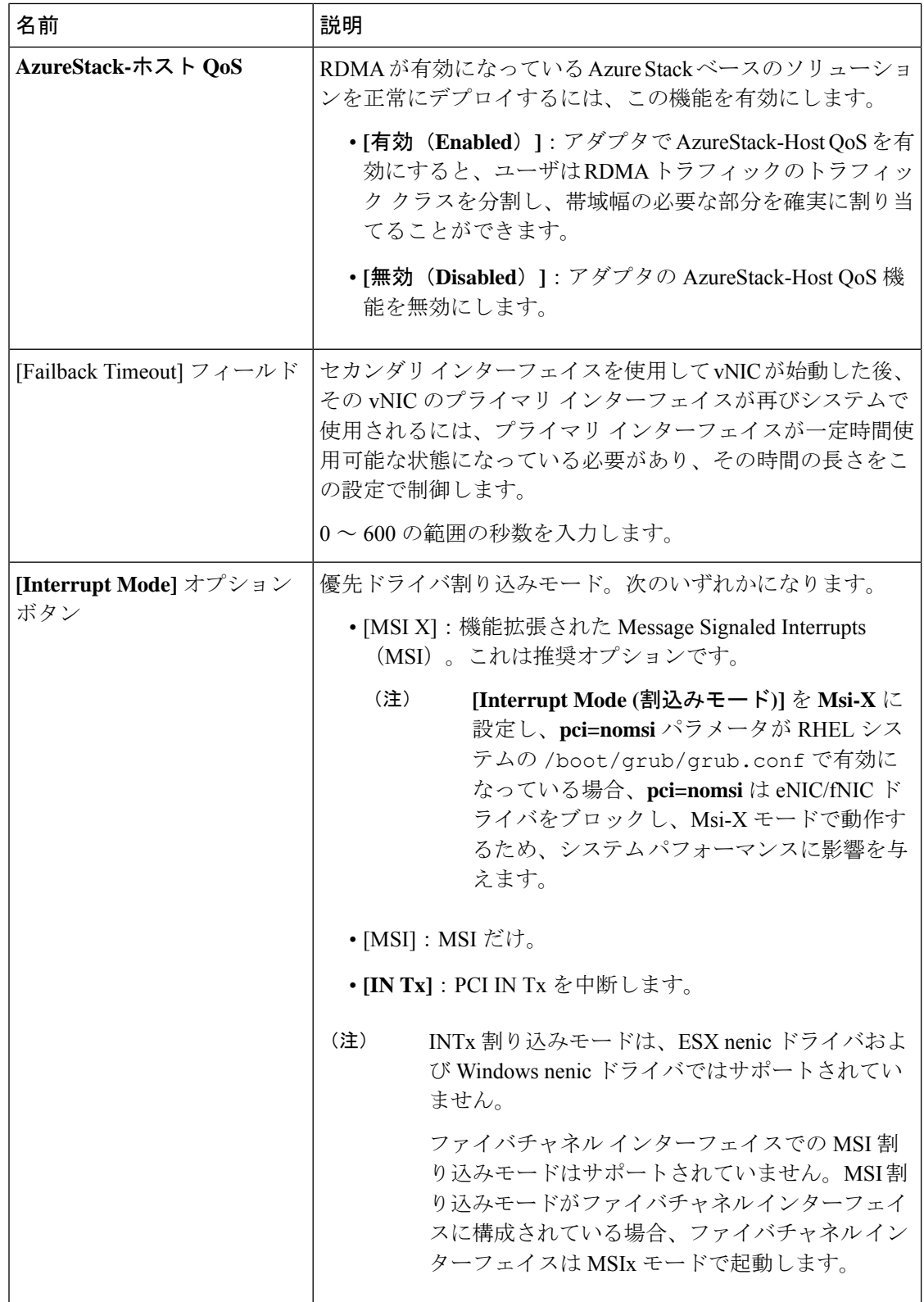

Ι

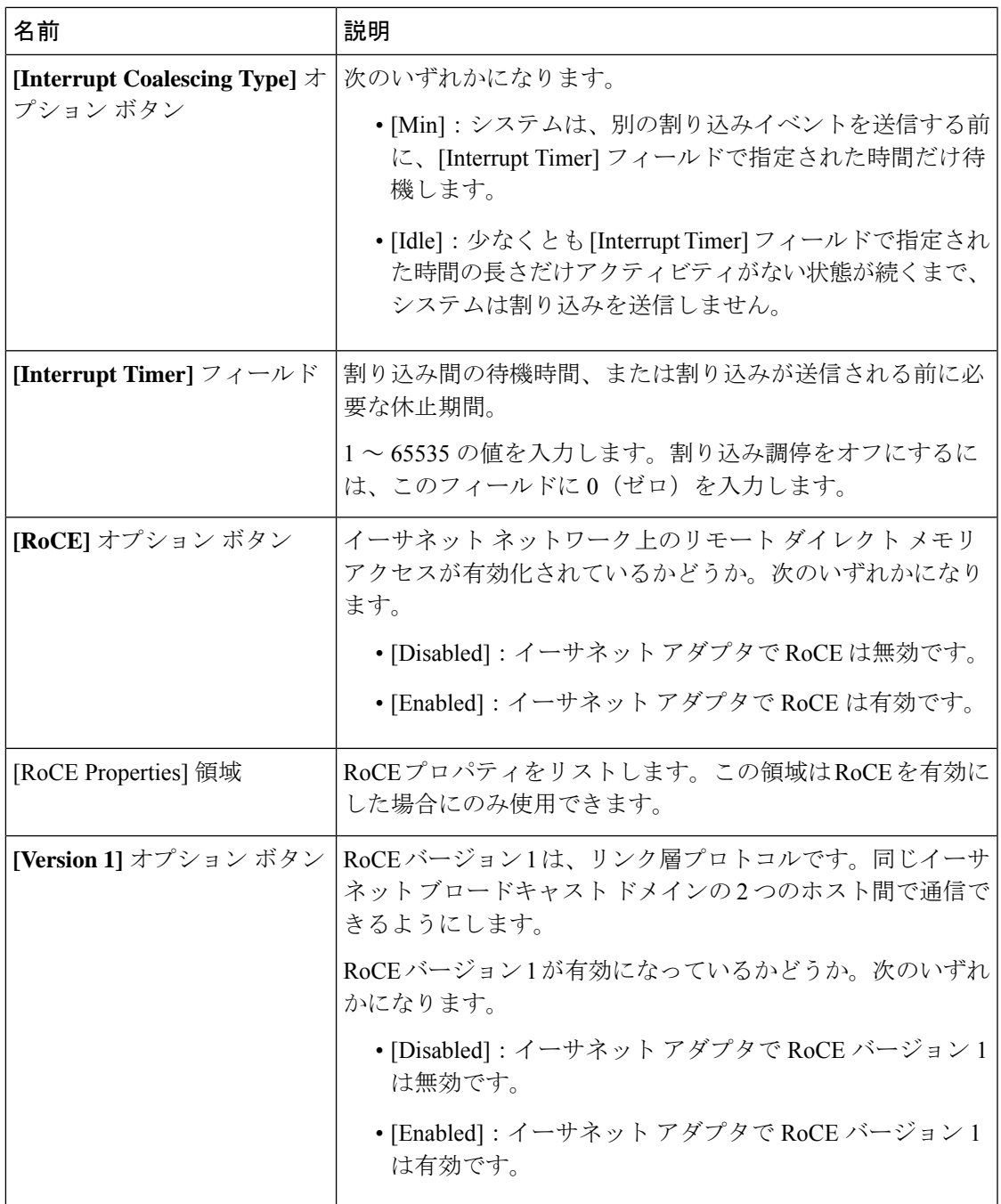

 $\overline{\phantom{a}}$ 

I

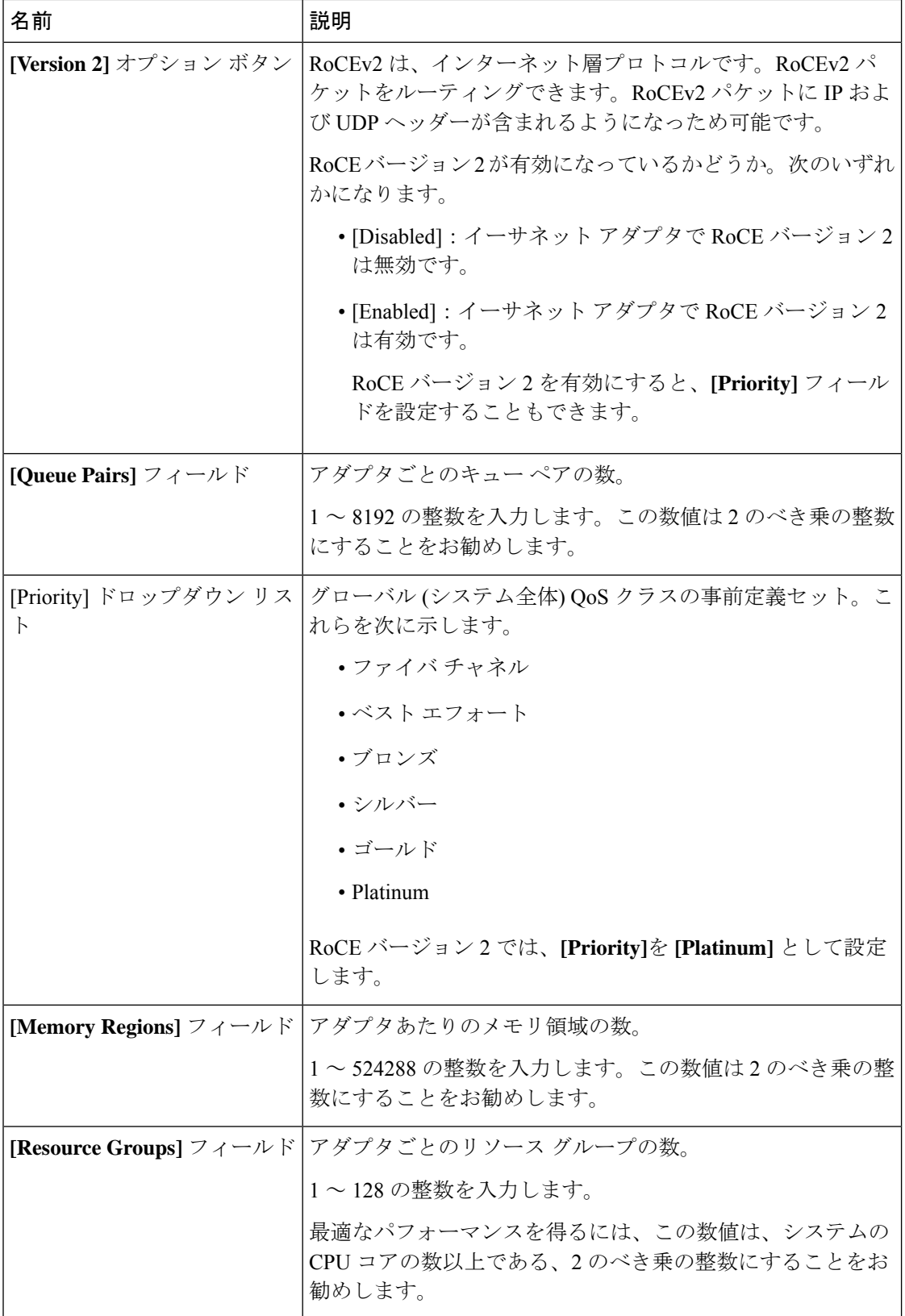

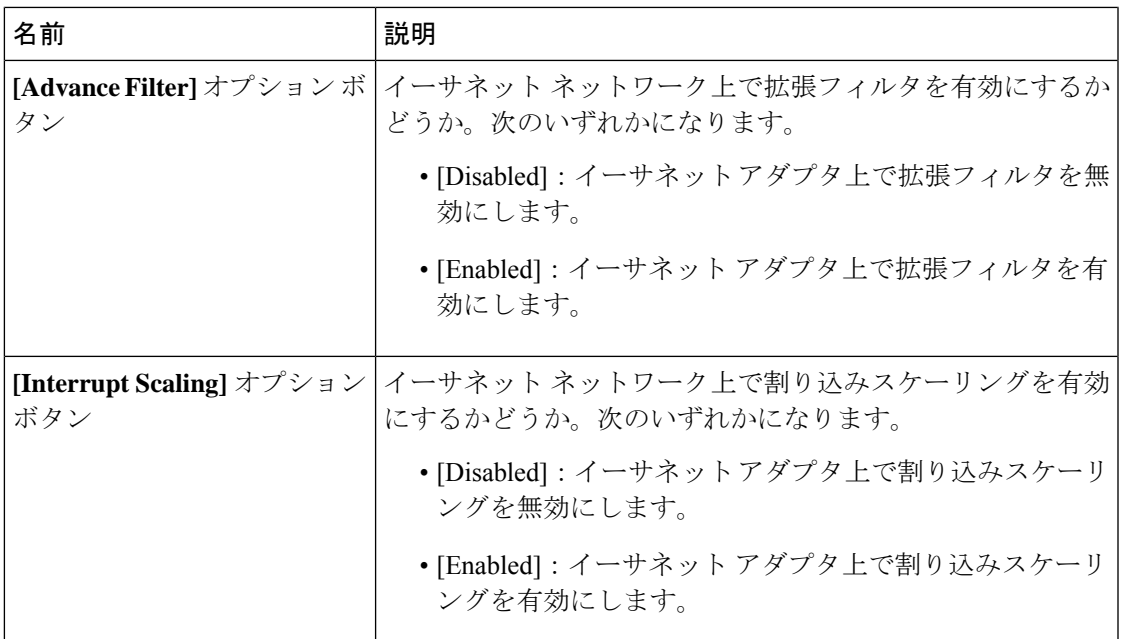

ステップ **8** [OK] をクリックします。

ステップ **9** 確認ダイアログボックスが表示されたら、**[**はい**]**をクリックします。

# **Linux** オペレーティング システムで **MRQS** 用の **eNIC** サポートをイネー ブル化するためのイーサネット アダプタ ポリシーの設定

Cisco UCS Manager には、Red Hat Enterprise Linux バージョン 6.x および SUSE Linux Enterprise Server バージョン 11.x での Multiple Receive Queue Support (MRQS) 機能向けの eNIC サポート が含まれます。

#### 手順

ステップ **1** イーサネット アダプタ ポリシーを作成します。

イーサネット アダプタ ポリシーを作成する場合は、次のパラメータを使用します。

- 送信キュー = 1
- 受信キュー = n (最大 8)
- 完了キュー = 送信キューの数 + 受信キューの数
- 割り込み = 完了キューの数 + 2
- Receive Side Scaling  $(RSS)$  = Enabled
- 割り込みモード = Msi-X

**[Interrupt Mode (**割込みモード**)]** を **Msi-X** に設定し、**pci=nomsi** パラメータが RHEL システムの /boot/grub/grub.conf で有効になっている場合、 **pci=nomsi**はeNIC/fNICドライバをブロックし、**Msi-X**モードで動作するため、 システム パフォーマンスに影響を与えます。 (注)

ステップ **2** eNIC ドライバ バージョン 2.1.1.35 以降をインストールします。

詳細については、『*Cisco UCS Virtual Interface Card Drivers Installation Guide*』を参照してくだ さい。

ステップ **3** サーバをリブートします。

### **VMware ESXi**の**RSS**用の**eNIC**サポートを有効にするためのイーサネッ ト アダプタ ポリシーの設定

Cisco UCS Manager ESXi 5.5 以降のリリースでは、ReceiveSideScaling (RSS) 機能の eNIC サポー トが含まれています。

#### 手順

**ステップ1** イーサネット アダプタ ポリシーを作成します。

イーサネット アダプタ ポリシーを作成する場合は、次のパラメータを使用します。

[Resources] 領域で、次のオプションを設定します。

- 送信キュー = 1
- 受信キュー = n (最大 16)
- 完了キュー = 送信キューの数 + 受信キューの数
- •割り込み=(完了キューの数+2)以上である2のべき乗の最小値

**[Options (**オプション**)]** 領域で、次のオプションを設定します。

- Receive Side Scaling  $(RSS)$  = Enabled
- ステップ **2** UCS[ハードウェアとソフトウェアの互換性](https://www.cisco.com/c/en/us/support/servers-unified-computing/unified-computing-system/products-technical-reference-list.html)に応じて、適切なドライバをインストールします。 詳細については、『*Cisco UCS Virtual Interface Card Drivers Installation Guide*』を参照してくだ さい。

ステップ **3** サーバをリブートします。

## **NVGRE**によるステートレスオフロードを有効化するためのイーサネッ ト アダプタ ポリシーの設定

Cisco UCS Manager は、Windows Server 2012 R2 オペレーティング システムが実行されている サーバー に設置された Cisco UCS VIC 1300 シリーズ アダプタでのみ NVGRE によるステート レスオフロードをサポートしています。。NVGREによるステートレスオフロードはNetFlow、 usNIC または VM-FEX では使用できません。

#### 手順

- ステップ **1** [ナビゲーション]ペインで、[サーバ]をクリックします。
- ステップ **2 [**サーバ**]** > **[**ポリシー**]**を展開します。
- ステップ **3** ポリシーを作成する組織のノードを展開します。

システムにマルチテナント機能が備えられていない場合は、**[root]** ノードを展開します。

- ステップ **4** [Adapter Policies] を右クリックし、[Create Ethernet Adapter Policy] を選択します。
	- a) [Resources] 領域で、次のオプションを設定します。
		- 送信キュー = 1
		- 受信キュー = n (最大 8)
		- 完了キュー = 送信キューの数 + 受信キューの数
		- 割り込み = 完了キューの数 + 2
	- b) [Options] 領域で、次のオプションを設定します。
		- Generic Routing Encapsulation (GRE) を使用したネットワーク仮想化 = 有効
		- 割り込みモード = Msi-X
			- **[Interrupt Mode (**割込みモード**)]** を **Msi-X** に設定し、**pci=nomsi** パラメータ がRHELシステムの/boot/grub/grub.confで有効になっている場合、 **pci=nomsi** は eNIC/fNIC ドライバをブロックし、**Msi-X** モードで動作する ため、システム パフォーマンスに影響を与えます。 (注)

イーサネット アダプタ ポリシーの作成の詳細については、イーサネット アダプタ ポリシーの 作成 (21ページ)を参照してください。

- ステップ **5** [OK] をクリックしてイーサネット アダプタ ポリシーを作成します。
- ステップ **6** eNIC ドライバ バージョン 3.0.0.8 以降をインストールします。
	- 詳細については、『*Cisco UCS Virtual Interface Card Drivers Installation Guide*』を参照してくだ さい。

ステップ **7** サーバをリブートします。

# **VXLAN**によるステートレスオフロードを有効化するためのイーサネッ ト アダプタ ポリシーの設定

Cisco UCS Manager は、VXLAN TSO とチェックサム オフロードを、ESXi 5.5 以降のリリース で実行されている Cisco UCSVIC 1300 シリーズ アダプタでのみサポートします。

受信側スケーリング (RSS) による VXLAN は、Cisco UCS Manager リリース 3.1(2) 以降でサ ポートされます。RSS は、VIC アダプタ 1300 シリーズ および Cisco UCSS3260 システム for ESXi 5.5 以降の SIOC で、VXLAN ステートレス オフロードによりサポートされます。

Cisco UCS Manager4.0(1a) リリースは、ESXi 6.5 以降のリリースを実行する Cisco UCS VIC 1400 シリーズを搭載したサーバで VXLAN サポートが導入されています。VXLAN によるステート レス オフロードは NetFlow、usNIC、VM-FEX、または Netqueue では使用できません。

VXLAN は、VIC 1400 シリーズ アダプタの Cisco UCS Manager 4.0(1a) から Linux および Windows 2016 をサポートします。

受信キューの最大量は、ESXi の Cisco UCS VIC 1300 シリーズと Cisco UCS 1400 アダプタで最 高 16 個です。

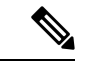

- UCS VIC 1300 シリーズ アダプタの IPv6 を介したゲスト OS TCP トラフィックでは、VXLAN ステートレスハードウェアオフロードはサポートされていません。ただし、CiscoUCSVIC1400 および 15000 シリーズ アダプタには、この VxLAN オフロード制限がありません。 (注)
	- IPv6 を介して VXLAN カプセル化 TCP トラフィックを実行するには、VXLAN ステートレ ス オフロード機能を無効にします。
	- UCS Manager で VXLAN ステートレス オフロード機能を無効にするには、イーサネット アダプタ ポリシーの Virtual Extensible LAN フィールドを無効にします。

#### 手順

- ステップ **1** [ナビゲーション]ペインで、[サーバ]をクリックします。
- ステップ **2 [**サーバ**]** > **[**ポリシー**]**を展開します。
- ステップ **3** ポリシーを作成する組織のノードを展開します。

システムにマルチテナント機能が備えられていない場合は、**[root]** ノードを展開します。

- ステップ **4** [Adapter Policies] を右クリックし、[Create Ethernet Adapter Policy] を選択します。
	- a) [Resources] 領域で、次のオプションを設定します。

```
• 送信キュー = 1
```
- 受信キュー = n (最大 16)
- 完了キュー = 送信キューの数 + 受信キューの数
- 割り込み = 完了キューの数 + 2
- b) [Options] 領域で、次のオプションを設定します。
	- 受信側スケーリング = イネーブル
	- [Virtual Extensible LAN] = 有効
	- 割り込みモード = Msi-X
		- **[Interrupt Mode (**割込みモード**)]** を **Msi-X** に設定し、**pci=nomsi** パラメータ がRHELシステムの/boot/grub/grub.confで有効になっている場合、 **pci=nomsi** は eNIC/fNIC ドライバをブロックし、**Msi-X** モードで動作する ため、システム パフォーマンスに影響を与えます。 (注)

イーサネット アダプタ ポリシーの作成の詳細については、イーサネット アダプタ ポリシーの 作成 (21ページ)を参照してください。

- ステップ **5** [OK] をクリックしてイーサネット アダプタ ポリシーを作成します。
- ステップ **6** eNIC ドライバ バージョン 2.1.2.59 以降をインストールします。

詳細については、『*Cisco UCS Virtual Interface Card Drivers Installation Guide*』を参照してくだ さい。

ステップ **7** サーバをリブートします。

### イーサネット アダプタ ポリシーの削除

- ステップ **1** [ナビゲーション]ペインで、[LAN]をクリックします。
- ステップ **2 [LAN]** > **[**ポリシー(**Policies**)**]** > *[Organization\_Name]* の順に展開します。
- ステップ3 [Adapter Policies] ノードを展開します。
- ステップ **4** 削除するイーサネット アダプタ ポリシーを右クリックし、[Delete] を選択します。
- ステップ **5** 確認ダイアログボックスが表示されたら、**[**はい**]**をクリックします。

# デフォルトの **vNIC** 動作ポリシーの設定

### デフォルトの **vNIC** 動作ポリシー

デフォルトの vNIC 動作ポリシーにより、サービス プロファイルに対する vNIC の作成方法を 設定できます。vNICSは手動で作成することも、自動で作成することもできます。

デフォルトのvNIC動作ポリシーを設定して、vNICの作成方法を定義することができます。次 のいずれかになります。

- [None]:サービス プロファイルに Cisco UCS Manager はデフォルトの vNIC を作成しませ ん。すべての vNIC を明示的に作成する必要があります。
- [HWInherit]:サービスプロファイルがvNICを必要とし、何も明示的に定義されていない 場合、Cisco UCS Manager はサービス プロファイルに関連付けられたサーバにインストー ルされたアダプタに基づいて必要な vNIC を作成します。

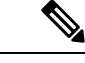

(注)

vNIC のデフォルトの動作ポリシーを指定しない場合、[HW 継承(HW Inherit)] がデフォルト で使用されます。

### デフォルトの **vNIC** 動作ポリシーの設定

#### 手順

- ステップ **1** [ナビゲーション]ペインで、[LAN]をクリックします。
- ステップ **2 [LAN]** > **[**ポリシー**]**を展開します。
- ステップ3 [root] ノードを展開します。

ルート組織内のデフォルトの vNIC 動作ポリシーのみを設定できます。サブ組織内のデフォル トの vNIC 動作のポリシーは設定できません。

- ステップ **4** [Default vNIC Behavior] をクリックします。
- ステップ **5** [General] タブの、[Properties] 領域で、[Action] フィールドにある次のオプション ボタンの内の 1 つをクリックします。
	- [None]:サービス プロファイルに Cisco UCS Manager はデフォルトの vNIC を作成しませ ん。すべての vNIC を明示的に作成する必要があります。
	- [HWInherit]:サービスプロファイルがvNICを必要とし、何も明示的に定義されていない 場合、Cisco UCS Manager はサービス プロファイルに関連付けられたサーバにインストー ルされたアダプタに基づいて必要な vNIC を作成します。

ステップ **6 [Save Changes]**をクリックします。

# **LAN** 接続ポリシーの設定

### **LAN**および**SAN**接続ポリシーの概要

接続ポリシーは、ネットワーク上のサーバと LAN または SAN 間の接続およびネットワーク通 信リソースを決定します。これらのポリシーは、プールを使用してサーバに MAC アドレス、 WWN、および WWPN を割り当て、サーバがネットワークとの通信に使用する vNIC および vHBA を識別します。

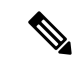

(注)

接続ポリシーはサービスプロファイルおよびサービスプロファイルテンプレートに含められ、 複数のサーバの設定に使用される可能性があるため、接続ポリシーでは静的 ID を使用しない ことをお勧めします。

### **LAN** および **SAN** の接続ポリシーに必要な権限

接続ポリシーを使用すると、ネットワーク権限またはストレージ権限のないユーザが、ネット ワーク接続とストレージ接続を備えたサービス プロファイルやサービス プロファイル テンプ レートを作成したり変更したりできるようになります。ただし、接続ポリシーを作成するに は、適切なネットワーク権限とストレージ権限が必要です。

#### 接続ポリシーの作成に必要な権限

接続ポリシーは、他のネットワークやストレージの設定と同じ権限を必要とします。たとえ ば、接続ポリシーを作成するには、次の権限の少なくとも1つを有している必要があります。

- [admin]:LAN および SAN 接続ポリシーを作成できます
- [ls-server]:LAN および SAN 接続ポリシーを作成できます
- [ls-network]:LAN 接続ポリシーを作成できます
- [ls-storage]:SAN 接続ポリシーを作成できます

#### 接続ポリシーをサービス プロファイルに追加するために必要な権限

接続ポリシーの作成後、ls-compute権限を持つユーザは、そのポリシーをサービスプロファイ ルまたはサービスプロファイルテンプレートに組み込むことができます。ただし、ls-compute 権限しかないユーザは接続ポリシーを作成できません。

### サービス プロファイルと接続ポリシー間の相互作用

次のいずれかの方法により、サービス プロファイルに LAN および SAN の接続を設定できま す。

- サービス プロファイルで参照される LAN および SAN 接続ポリシー
- サービス プロファイルで作成されるローカル vNIC および vHBA
- ローカル vNIC および SAN 接続ポリシー
- ローカル vHBA および LAN 接続ポリシー

Cisco UCS では、サービス プロファイルのローカル vNIC および vHBA 設定と接続ポリシー間 の相互排他性が維持されます。接続ポリシーとローカルに作成した vNIC または vHBA を組み 合わせて使用することはできません。サービス プロファイルに LAN 接続ポリシーを含める と、既存の vNIC 設定がすべて消去されます。SAN 接続ポリシーを含めた場合は、そのサービ ス プロファイル内の既存の vHBA 設定がすべて消去されます。

### **LAN** 接続ポリシーの作成

#### 手順

- ステップ **1** [ナビゲーション]ペインで、[LAN]をクリックします。
- ステップ **2 [LAN]** > **[**ポリシー**]**を展開します。
- ステップ **3** ポリシーを作成する組織のノードを展開します。

システムにマルチテナント機能が備えられていない場合は、**[root]** ノードを展開します。

- ステップ **4** [LAN Connectivity Policies] を右クリックし、[Create LAN Connectivity Policy] を選択します。
- ステップ5 [Create LAN Connectivity Policy] ダイアログボックスで、名前と説明(任意)を入力します。
- ステップ **6** 次のいずれかを実行します。
	- LAN 接続ポリシーに vNIC を追加するには、ステップ 7 に進みます。
	- LAN接続ポリシーにiSCSI vNICを追加し、サーバでiSCSIブートを使用するには、ステッ プ 8 に進みます。
- ステップ **7** vNICを追加するには、プラス記号の横にある [Add] をクリックし、[Create vNIC] ダイアログ ボックスで、次のフィールドに入力します。
	- a) [Create vNIC]ダイアログボックスで名前を入力し、[MAC Address Assignment]を選択して、 既存の vNIC テンプレートを使用するために [Use vNIC Template] チェックボックスをオン にします。

この領域では MAC プールを作成することもできます。

b) [Fabric ID] を選択し、使用する [VLANs] を選択し、[MTU] を入力してから [Pin Group] を 選択します。

この領域から VLAN および LAN ピン グループを作成することもできます。

- Cisco Nexus 1000V シリーズ スイッチを使用する場合は、トラフィックの中断 を防ぐためにネイティブ VLAN 1 設定を使用することをお勧めします。これ は、vNIC でネイティブ VLAN 1 設定を変更するとポートがオン/オフされるた めです。仮想プライベートクラウド(VPC)のセカンダリポートのネイティブ VLAN 設定を変更してからのみ、VPC のプライマリ ポートを変更することが できます。 (注)
- c) [Operational Parameters] 領域で、[Stats Threshold Policy] を選択します。
- d) [AdapterPerformanceProfile] 領域で、[AdapterPolicy]、[QoSPolicy]、および [Network Control Policy] を選択します。

この領域では、イーサネット アダプタ ポリシー、QoS ポリシー、ネットワーク制御ポリ シーも作成できます。

e) [Connection Policy] 領域で、[Dynamic vNIC]、[usNIC] または [VMQ] ラジオ ボタンを選択 して、対応するポリシーを選択します。

この領域では、ダイナミックvNIC、usNIC、またはVMQの接続ポリシーも作成できます。

- Cisco UCS 6400 シリーズ ファブリック インターコネクトs は、ダイナミック Vnic をサポートしていません。 (注)
- f) [OK] をクリックします。
- ステップ **8** サーバで iSCSI ブートを使用する場合は、下矢印をクリックして [Add iSCSI vNICs] バーを展 開し以下を行います。
	- a) テーブル アイコン バーで [Add] をクリックします。
	- b) [Create iSCSI vNIC]ダイアログボックスで、[Name]を入力し、[Overlay vNIC]、[iSCSI Adapter Policy]、および [VLAN] を選択します。

この領域では iSCSI アダプタ ポリシーを作成することもできます。

Cisco UCS M81KR 仮想インターフェイス カードおよび Cisco UCS VIC-1240 仮 想インターフェイス カード の場合、指定する VLAN はオーバーレイ vNIC の ネイティブ VLAN と同じである必要があります。 (注)

> Cisco UCS M51KR-BBroadcom BCM57711アダプタの場合、指定したVLANは、 オーバーレイ vNIC に割り当てられたどの VLAN でも設定できます。

- c) [iSCSI MAC Address] 領域の [MAC Address Assignment] ドロップダウン リストで、次のい ずれかを選択します。
	- MAC アドレスの割り当てを解除したままにして、[Select (None used by default)] を選択 します。このサービス プロファイルに関連付けられるサーバが Cisco UCS M81KR 仮 想インターフェイス カード アダプタまたは Cisco UCS VIC-1240 仮想インターフェイ ス カード を含む場合、このオプションを選択します。
- このサービス プロファイルに関連付けられたサーバに Cisco UCS NIC M51KR-B アダプタが含まれる場合、MAC アドレスを指定する必要があり ます。 重要
- 特定の MAC アドレスを使用する場合は、[00:25:B5:XX:XX:XX] を選択し、アドレス を [MAC Address] フィールドに入力します。このアドレスが使用可能であることを確 認するには、対応するリンクをクリックします。
- プール内の MAC アドレスを使用する場合は、リストからプール名を選択します。各 プール名の後には、数字のペアが括弧で囲まれています。最初の数字はそのプール内 の使用可能な MAC アドレスの数であり、2 番めの数字はそのプール内の MAC アドレ スの合計数です。

この Cisco UCS ドメインが Cisco UCS Central に登録されている場合は、プール カテゴ リが 2 つ存在することがあります。**[**ドメイン プール(**Domain Pools**)**]** は Cisco UCS ドメイン でローカルに定義され、**[**グローバル プール(**Global Pools**)**]** は Cisco UCS Central で定義されます。

d) (任意) すべてのサービス プロファイルで使用できる MAC プールを作成する場合は、 [Create MAC Pool] をクリックし、[Create MAC Pool] ウィザードでフィールドに値を入力し ます。

詳細については、『*UCS Manager Storage Management Guide*』の「Pools」の章の「Creating a MAC Pool」を参照してください。

e) **[OK]** をクリックします。

ステップ **9** ポリシーに必要なすべての vNIC または iSCSI vNIC を作成したら、[OK] をクリックします。

#### 次のタスク

ポリシーをサービス プロファイルまたはサービス プロファイル テンプレートに含めます。

### **LAN** 接続ポリシーの削除

サービスプロファイルに含まれる LAN 接続ポリシーを削除する場合、すべての vNIC と iSCSI vNIC もそのサービスプロファイルから削除され、そのサービスプロファイルに関連付けられ ているサーバの LAN データトラフィックは中断されます。

- ステップ **1** [ナビゲーション]ペインで、[LAN]をクリックします。
- ステップ **2 [LAN]** > **[**ポリシー(**Policies**)**]** > *[Organization\_Name]* の順に展開します。
- ステップ **3** [LAN Connectivity Policies] ノードを展開します。
- ステップ **4** 削除するポリシーを右クリックし、[Delete] を選択します。

ステップ **5** 確認ダイアログボックスが表示されたら、**[**はい**]**をクリックします。

# **LAN** 接続ポリシー用の **vNIC** の作成

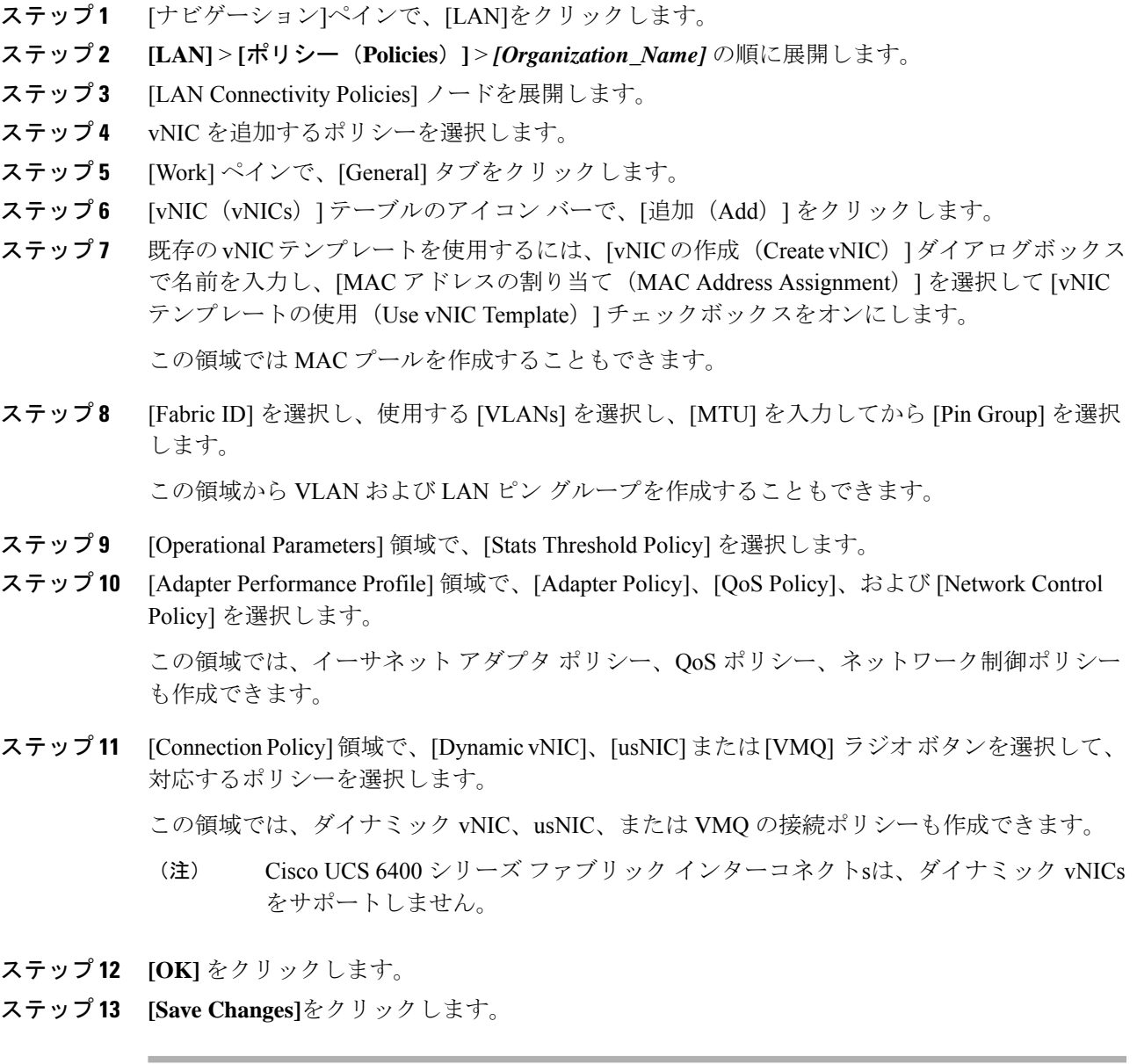

### **LAN** 接続ポリシーからの **vNIC** の削除

### 手順

- ステップ **1** [ナビゲーション]ペインで、[LAN]をクリックします。
- ステップ **2 [LAN]** > **[**ポリシー(**Policies**)**]** > *[Organization\_Name]* の順に展開します。
- ステップ3 [LAN Connectivity Policies] ノードを展開します。
- ステップ **4** vNIC を削除するポリシーを選択します。
- ステップ **5** [Work] ペインで、[General] タブをクリックします。
- ステップ **6** [vNICs] テーブルで、次の手順を実行します。
	- a) 削除する vNIC をクリックします。
	- b) アイコン バーで [Delete] をクリックします。
- ステップ **7** 確認ダイアログボックスが表示されたら、**[**はい**]**をクリックします。
- ステップ **8 [Save Changes]**をクリックします。

### **LAN** 接続ポリシー用の **iSCSI vNIC** の作成

- ステップ **1** [ナビゲーション]ペインで、[LAN]をクリックします。
- ステップ **2 [LAN]** > **[**ポリシー(**Policies**)**]** > *[Organization\_Name]* の順に展開します。
- ステップ3 [LAN Connectivity Policies] ノードを展開します。
- ステップ **4** iSCSI vNIC を追加するポリシーを選択します。
- ステップ **5** [Work] ペインで、[General] タブをクリックします。
- ステップ **6** [Add iSCSI vNICs] テーブルのアイコン バーの、[Add] をクリックします。
- ステップ **7** [Create iSCSI vNIC] ダイアログ ボックスで、次のフィールドに値を入力します。

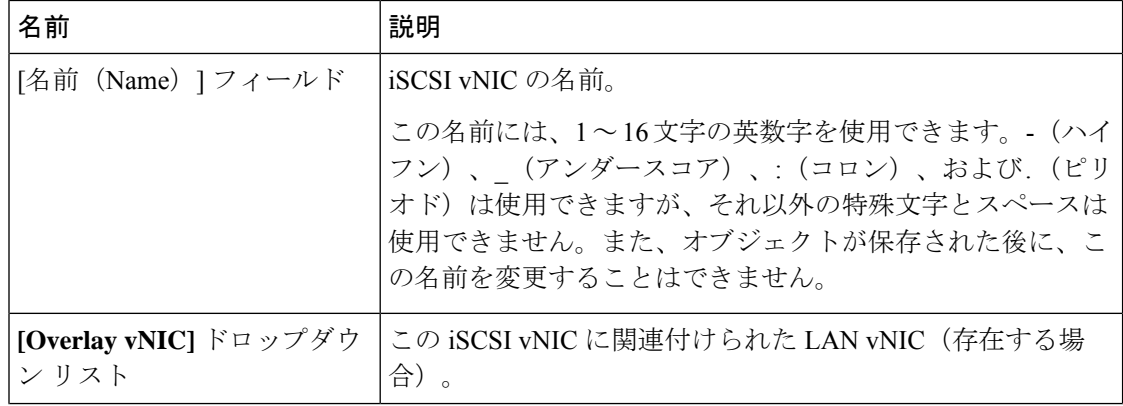

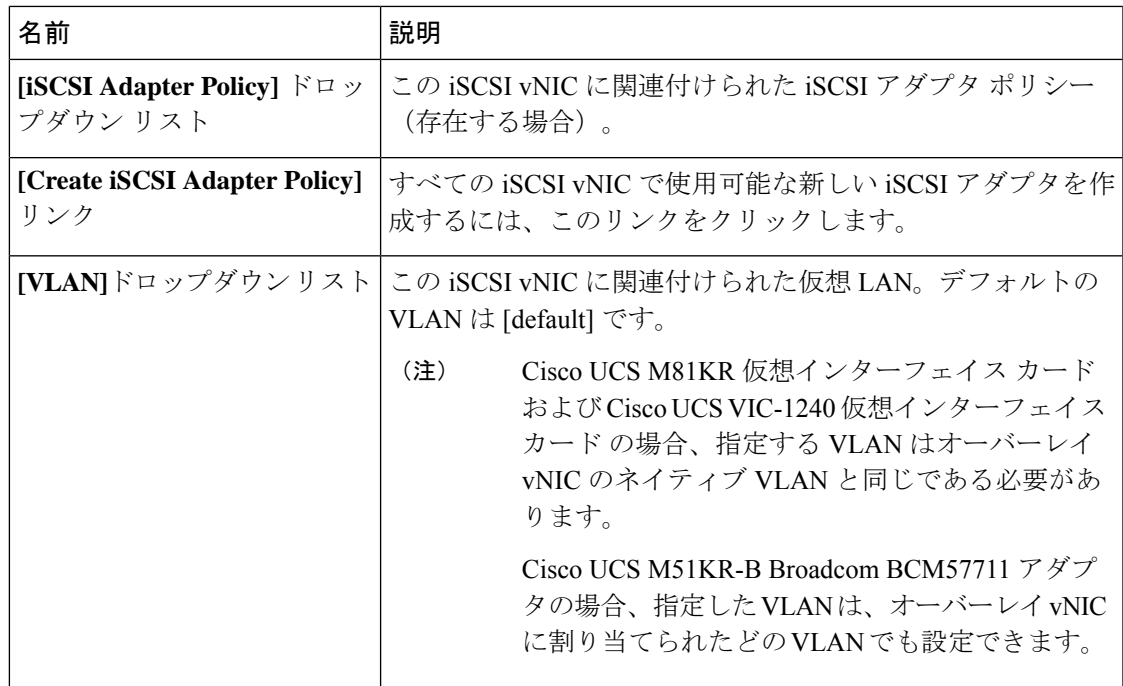

- ステップ **8** [iSCSI MAC Address] 領域の [MAC Address Assignment] ドロップダウン リストで、次のいずれ かを選択します。
	- MAC アドレスの割り当てを解除したままにして、[Select (None used by default)] を選択し ます。このサービス プロファイルに関連付けられるサーバが Cisco UCS M81KR 仮想イン ターフェイス カード アダプタまたは Cisco UCS VIC-1240 仮想インターフェイス カード を 含む場合、このオプションを選択します。
		- このサービスプロファイルに関連付けられたサーバにCisco UCS NICM51KR-B アダプタが含まれる場合、MAC アドレスを指定する必要があります。 重要
	- 特定の MAC アドレスを使用する場合は、[00:25:B5:XX:XX:XX] を選択し、アドレスを [MAC Address] フィールドに入力します。このアドレスが使用可能であることを確認する には、対応するリンクをクリックします。
	- プール内の MAC アドレスを使用する場合は、リストからプール名を選択します。各プー ル名の後には、数字のペアが括弧で囲まれています。最初の数字はそのプール内の使用可 能な MAC アドレスの数であり、2 番めの数字はそのプール内の MAC アドレスの合計数 です。

この Cisco UCS ドメインが Cisco UCS Central に登録されている場合は、プール カテゴリ が 2 つ存在することがあります。**[**ドメイン プール(**Domain Pools**)**]** は Cisco UCS ドメイ ン でローカルに定義され、**[**グローバル プール(**Global Pools**)**]** は Cisco UCS Central で定 義されます。

ステップ **9** (任意)すべてのサービスプロファイルで使用できるMACプールを作成する場合は、[Create MAC Pool] をクリックし、[Create MAC Pool] ウィザードでフィールドに値を入力します。

詳細については、『*UCS Manager Storage Management Guide*』の「Pools」の章の「Creating a MAC Pool」を参照してください。

- ステップ **10 [OK]** をクリックします。
- ステップ **11 [Save Changes]**をクリックします。

### **LAN** 接続ポリシーからの **vNIC** の削除

### 手順

- ステップ **1** [ナビゲーション]ペインで、[LAN]をクリックします。
- ステップ **2 [LAN]** > **[**ポリシー(**Policies**)**]** > *[Organization\_Name]* の順に展開します。
- ステップ3 [LAN Connectivity Policies] ノードを展開します。
- ステップ **4** vNIC を削除するポリシーを選択します。
- ステップ **5** [Work] ペインで、[General] タブをクリックします。
- ステップ **6** [vNICs] テーブルで、次の手順を実行します。
	- a) 削除する vNIC をクリックします。
	- b) アイコン バーで [Delete] をクリックします。
- ステップ **7** 確認ダイアログボックスが表示されたら、**[**はい**]**をクリックします。
- ステップ **8 [Save Changes]**をクリックします。

# ネットワーク制御ポリシーの設定

### ネットワーク制御ポリシー

このポリシーは、次のような Cisco UCS ドメイン のネットワーク制御設定を行います。

- Cisco Discovery Protocol (CDP) がイネーブルか、ディセーブルか
- エンドホストモードで使用できるアップリンクポートが存在しない場合の、仮想インター フェイス(VIF)の動作方法
- 関連付けられているボーダー ポートの障害時に、リモート イーサネット インターフェイ ス、vEthernet インターフェイス、または vFibre チャネル インターフェイスで Cisco UCS Manager が実行するアクション
- ファブリックインターコネクトへのパケット送信時に複数の異なるMACアドレスをサー バが使用できるかどうか

• MAC 登録を VNIC ごとに実行するか、またはすべての VLAN に対して実行するか

#### **Action on Uplink Fail**

デフォルトでは、ネットワーク制御ポリシー内の **Action on Uplink Fail** プロパティは、リンク ダウンの値を使用して設定されます。Cisco UCS M81KR 仮想インターフェイス カードなどの アダプタの場合、このデフォルトの動作では、関連付けられたボーダポートに障害が発生した 場合に、Cisco UCS Manager に対して vEthernet または vFibre チャネル インターフェイスをダ ウンさせるように指示します。Cisco UCS CNA M72KR-Q や Cisco UCS CNA M72KR-E などの、 イーサネットとFCoEトラフィックの両方をサポートするVM-FEX非対応の統合型ネットワー クアダプタを使用するCiscoUCSシステムの場合、このデフォルトの動作では、関連付けられ たボーダ ポートに障害が発生した場合に、Cisco UCS Manager に対してリモート イーサネット インターフェイスをダウンさせるように指示します。このシナリオでは、リモートイーサネッ トインターフェイスにバインドされているvFibreチャネルインターフェイスもダウンします。

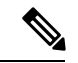

この項に記載されているタイプの VM-FEX 非対応の統合型ネットワーク アダプタが実装に含 まれており、そのアダプタがイーサネットと FCoE の両方のトラフィックを処理することが予 想される場合は、警告の値を使用して [Action on Uplink Fail] プロパティを設定することをお勧 めします。ただし、この設定にすると、ボーダポートがダウンした場合に、イーサネットチー ミング ドライバでリンク障害を検出できなくなる場合があります。 (注)

#### **MAC** 登録モード

MAC アドレスは、ネイティブ VLAN でのみデフォルトでインストールされます。これによ り、ほとんどの実装で VLAN ポート数が最大になります。

 $\label{eq:1} \begin{picture}(20,5) \put(0,0){\line(1,0){10}} \put(0,0){\line(1,0){10}} \put(0,0){\line(1,0){10}} \put(0,0){\line(1,0){10}} \put(0,0){\line(1,0){10}} \put(0,0){\line(1,0){10}} \put(0,0){\line(1,0){10}} \put(0,0){\line(1,0){10}} \put(0,0){\line(1,0){10}} \put(0,0){\line(1,0){10}} \put(0,0){\line(1,0){10}} \put(0,0){\line(1,0){10$ 

トランキングドライバがホスト上で実行され、インターフェイスが無差別モードになっている 場合、MAC 登録モードをすべての VLAN に設定することをお勧めします。 (注)

#### **NIC** チーミングとポート セキュリティ

NICチーミングはネットワークアダプタをグループ化して冗長性を実現する機能であり、ホス ト側で有効化されます。このチーミング(ボンディング)により、フェールオーバーやリンク 全体にわたるロードバランシングなど、さまざまな機能の実行が容易になります。NICチーミ ングが有効なときにフェールオーバーや再設定などのイベントが発生すると、MAC アドレス の競合や移動が発生することがあります。

ポートセキュリティはファブリックインターコネクト側で有効化される機能であり、MACア ドレスの移動と削除を防ぎます。したがって、ポート セキュリティと NIC チーミングを一緒 に有効にしないようにしてください。

### ファブリックインターコネクト**vEthernet**インターフェイスの**LinkLayerDiscoveryProtocol** の設定

Cisco UCS Manager vEthernetインターフェイスでLLDPを有効化したり無効化したりできます。 これらの LAN アップリンク ネイバーに関する情報も取得できます。この情報は、UCS システ ムに接続された LAN のトポロジを学習するときと、ファブリック インターコネクト (FI) か らネットワークの接続性の問題を診断するときに便利です。UCS システムのファブリック イ ンターコネクトは、LAN接続の場合はLANアップリンクスイッチに接続され、ストレージ接 続の場合は SAN アップリンク スイッチに接続されます。Cisco Application Centric Infrastructure (ACI) で Cisco UCS を使用する場合、ファブリック インターコネクトの LAN アップリンク はACIのリーフノードに接続されます。vEthernetインターフェイスでLLDPを有効にすると、 Application Policy Infrastructure Controller (APIC) が vCenter を使用してファブリック インター コネクトに接続されたサーバを識別するために役立ちます。

ネットワーク内のデバイスのディスカバリを許可するために、IEEE 802.1ab 標準規格で定義さ れているベンダーニュートラルなデバイスディスカバリプロトコルであるLinkLayerDiscovery Protocol(LLDP)がサポートされています。LLDP は、ネットワーク デバイスがネットワーク 上の他のデバイスに自分の情報をアドバタイズできるようにする単一方向のプロトコルです。 LLDP は、デバイスおよびそのインターフェイスの機能と現在のステータスに関する情報を送 信します。LLDP デバイスはこのプロトコルを使用して、他の LLDP デバイスからだけ情報を 要求します。

vEthernet インターフェイスに対する LLDP は、サービス プロファイルの vNIC に適用される ネットワーク制御ポリシー(NCP)に基づいて有効化または無効化できます。

### ネットワーク制御ポリシーの作成

Emulex 統合型ネットワークアダプタ (N20-AE0102) 用の MAC アドレスベースのポート セ キュリティはサポートされません。MAC アドレスベースのポート セキュリティが有効になっ ている場合、ファブリックインターコネクトにより、最初にそれが学習したMACアドレスが 含まれるパケットにトラフィックが制限されます。これは、FCoE Initialization Protocol パケッ トで使用される送信元 MAC アドレスか、イーサネット パケットの MAC アドレスのうち、ア ダプタによって最初に送信されたほうになります。この設定により、FCoEパケットとEthernet パケットのいずれかがドロップされることがあります。

- ステップ **1** [ナビゲーション]ペインで、[LAN]をクリックします。
- ステップ **2 [LAN]** > **[**ポリシー**]**を展開します。
- ステップ **3** ポリシーを作成する組織のノードを展開します。 システムにマルチテナント機能が備えられていない場合は、**[root]** ノードを展開します。
- ステップ **4** [Network ControlPolicies] ノードを右クリックし、[Create Network ControlPolicy] を選択します。
- ステップ **5** [Create Network Control Policy] ダイアログボックスで、必須フィールドに値を入力します。
- ステップ **6** [LLDP] 領域で、次の内容を実行します。
	- a) インターフェイス上での LLDP パケットの伝送を有効にするには、[Transmit] フィールド で [Enabled] をクリックします。
	- b) インターフェイス上での LLDP パケットの受信を有効にするには、[Receive] フィールドで [Enabled] をクリックします。
- ステップ **7** [MACSecurity]領域で次の手順を実行して、ファブリックインターコネクトへのパケット送信 時に、サーバが異なる MAC アドレスを使用できるかどうかを決定します。
	- a) [Expand] アイコンをクリックして領域を展開し、オプション ボタンを表示します。
	- b) 次のオプション ボタンのいずれかをクリックして、サーバからファブリック インターコ ネクトへのパケット送信時に偽の MAC アドレスが使用できるか、拒否されるかを決定し ます。
		- [Allow]:パケットに関連付けられている MAC アドレスに関係なく、すべてのサーバ パケットがファブリック インターコネクトで受け入れられます。
		- [Deny]:最初のパケットがファブリックインターコネクトに送信された後、それ以降 のすべてのパケットでそれと同じ MAC アドレスを使用する必要があります。そうで ないパケットは、ファブリック インターコネクトからメッセージなしで拒否されま す。実質的に、このオプションによって、関連する vNIC のポート セキュリティがイ ネーブルになります。

関連付けられたサーバにVMwareESXをインストールする予定の場合、デフォルトのvNIC に適用されるネットワーク制御ポリシーの[MACSecurity]を[allow]に設定する必要があり ます。[MAC Security] を [allow] に設定しない場合、ESX のインストールは失敗します。イ ンストール プロセスでは複数の MAC アドレスが必要ですが、MAC セキュリティでは 1 つの MAC アドレスだけが許可されるためです。

ステップ **8** [OK] をクリックします。

### ネットワーク制御ポリシーの削除

- ステップ **1** [ナビゲーション]ペインで、[LAN]をクリックします。
- ステップ **2 [LAN]** > **[**ポリシー(**Policies**)**]** > *[Organization\_Name]* の順に展開します。
- ステップ3 [Network Control Policies] ノードを展開します。
- ステップ **4** 削除するポリシーを右クリックし、[Delete] を選択します。
- ステップ **5** 確認ダイアログボックスが表示されたら、**[**はい**]**をクリックします。

# マルチキャスト ポリシーの設定

### マルチキャスト ポリシー

このポリシーは、インターネット グループ管理プロトコル(IGMP)のスヌーピング、IGMP クエリア、および IGMP ソース IP プロキシの設定に使用されます。IGMP スヌーピングは、特 定のマルチキャスト伝送に含まれるべきVLANのホストを動的に決定します。1つ以上のVLAN に関連付けることができるマルチキャストポリシーを作成、変更、削除できます。 マルチキャ ストポリシーが変更されると、そのマルチキャストポリシーに関連付けられたすべてのVLAN が再処理され変更が適用されます。

デフォルトでは、IGMPスヌーピングが有効になり、IGMPクエリアが無効になります。IGMP スヌーピングを有効にすると、ファブリックインターコネクトはホストのみにIGMPクエリを 送信します。アップストリーム ネットワークには IGMP クエリを送信しません。アップスト リームに IGMP クエリを送信するには、次のいずれかを実行します。

- IGMPスヌーピングを有効にしたアップストリームファブリックインターコネクトでIGMP クエリを設定します。
- アップストリームファブリックインターコネクトでIGMPスヌーピングを無効にします。
- ファブリック インターコネクトをスイッチ モードに変更します。

デフォルトでは、IGMP ソース IP プロキシの状態は有効になっています。IGMP ソース IP プ ロキシが有効になっている場合、ファブリックインターコネクトはそのホストのプロキシとし て機能し、マルチキャスト グループ内のホストおよびルーティング デバイスのメンバーシッ プを管理します。IP ホストは、IGMP を使用して、マルチキャスト グループ メンバーシップ を直接隣接するマルチキャスト ルーティング デバイスに報告します。IGMP ソース IP プロキ シが無効になっている場合、ファブリックインターコネクトは、ホストからのIGMPメッセー ジを変更なしでアップストリーム ルータまたはスイッチに転送します。

マルチキャスト ポリシーには、次の制限事項およびガイドラインが適用されます。

- 6200 シリーズ ファブリック インターコネクトでは、ユーザ定義のマルチキャスト ポリ シーをデフォルトのマルチキャスト ポリシーとともに割り当てることができます。
- グローバル VLAN で許可されるのは、デフォルトのマルチキャスト ポリシーだけです。
- Cisco UCS ドメイン に 6300 シリーズと 6200 シリーズのファブリック インターコネクトが 含まれている場合は、どのマルチキャスト ポリシーでも割り当てることができます。
- ファブリック インターコネクトおよび関連付けられた LAN イッチで同じ IGMP スヌーピ ング状態を使用することを強くお勧めします。たとえば、ファブリックインターコネクト で IGMP スヌーピングが無効にされている場合は、関連付けられているすべての LAN ス イッチでも無効にする必要があります。

• IGMP ソース IP プロキシを有効または無効にするオプションは、Cisco UCS UCS 6400、 UCS 6300、および UCS 6200 シリーズ ファブリック インターコネクトでサポートされて います。

### マルチキャスト ポリシーの作成

#### 手順

- ステップ **1** [ナビゲーション]ペインで、[LAN]をクリックします。
- ステップ **2 [LAN]** > **[**ポリシー**]**を展開します。
- ステップ **3** [root] ノードを展開します。
- ステップ **4** [Multicast Policies] ノードを右クリックし、[Create Multicast Policy] を選択します。
- ステップ **5 [**マルチキャストポリシー作成(**CreateMulticastPolicy**)**]**ダイアログボックスで、名前とIGMP スヌーピング情報を指定します。
	- マルチキャスト ポリシーに IGMP スヌーピング クエリア IP アドレスを設定する場 合は、次のガイドラインに従ってください。 (注)
		- **1.** イーサネット スイッチ モード構成では、ドメインの各 FI にクエリア IP アドレ スを設定する必要があります。
		- **2.** イーサネット エンドホスト モードでは、FI A にのみクエリア IP アドレスを設 定し、必要に応じて FI B に設定することもできます。FI B に明示的に IP アド レスが設定されていない場合は、FI A に設定されているアドレスと同じアドレ スが使用されます。

クエリア IP アドレスは、その有効な IP アドレスを指定できます。ただし、ホ ストに厳密なサブネット チェックがある場合は、同じサブネットからの IP ア ドレスが必須です。

ステップ **6** [OK] をクリックします。

### マルチキャスト ポリシーの変更

この手順では、既存のマルチキャスト ポリシーの IGMP スヌーピング状態、IGMP スヌーピン グ クエリア状態、および IGMP ソース IP プロキシ状態を変更する方法について説明します。

(注) 作成後にマルチキャスト ポリシーの名前を変更することはできません。

#### 手順

- ステップ **1** [ナビゲーション]ペインで、[LAN]をクリックします。
- ステップ **2 [LAN]** > **[**ポリシー**]**を展開します。
- ステップ **3** [root] ノードを展開します。
- ステップ **4** 変更するポリシーをクリックします。
- ステップ **5** [Work] ペインで、必要に応じてフィールドを編集します。
- ステップ **6 [Save Changes]**をクリックします。

### マルチキャスト ポリシーの削除

- - VLAN にデフォルト以外の(ユーザ定義)マルチキャスト ポリシーを割り当て、そのマルチ キャスト ポリシーを削除すると、関連付けられた VLAN は削除済みポリシーが再作成される まで、デフォルトのマルチキャストポリシーからマルチキャストポリシー設定を継承します。 (注)

#### 手順

- ステップ **1** [ナビゲーション]ペインで、[LAN]をクリックします。
- ステップ **2 [LAN]** > **[**ポリシー**]**を展開します。
- ステップ **3** [root] ノードを展開します。
- ステップ **4** [Multicast Policies] ノードを右クリックし、[Delete Multicast Policy] を選択します。
- ステップ **5** 確認ダイアログボックスが表示されたら、**[**はい**]**をクリックします。

# **LACP** ポリシーの設定

### **LACP** ポリシー

リンク集約は、複数のネットワーク接続を並列に組み合わせて、スループットを向上させ、冗 長性を実現します。Link Aggregation Control Protocol (LACP) は、それらのリンク集約グルー プにさらに利点をもたらします。Cisco UCS Manager では、LACP ポリシーを使用して LACP のプロパティを設定することができます。

LACP ポリシーには以下を設定できます。

- 個別一時停止:LACP でアップストリーム スイッチのポートを設定しない場合、ファブ リック インターコネクトは、すべてのポートをアップリンク イーサネット ポートとして 扱い、パケットを転送します。ループを回避するために、LACP ポートを一時停止状態に することができます。LACP を使用してポートチャネルに個別一時停止を設定すると、そ のポートチャネルの一部であるポートがピアポートからPDUを受信しない場合、そのポー トは一時停止状態になります。
- タイマー値:rate-fastまたはrate-normalを設定できます。rate-fast設定では、ポートはピア ポートから 1 秒ごとに 1PDU を受信します。このタイムアウトは 3 秒です。rate-normal 設 定では、ポートは 30 秒ごとに 1 PDU を受信します。このタイムアウトは 90 秒です。

システムの起動時に、デフォルトのLACPポリシーが作成されます。このポリシーを変更した り、新規のポリシーを作成できます。また、複数のポートチャネルに 1 つの LACP ポリシーを 適用することもできます。

### **LACP** ポリシーの作成

手順

- ステップ **1** [ナビゲーション]ペインで、[LAN]をクリックします。
- ステップ **2 [LAN]** > **[**ポリシー**]**を展開します。

ステップ **3** ポリシーを作成する組織のノードを展開します。 システムにマルチテナント機能が備えられていない場合は、**[root]** ノードを展開します。

- ステップ **4** [Work] ペインで、[LACP Policies] タブをクリックし、**[+]** 記号をクリックします。
- ステップ **5** [Create LACP Policy] ダイアログ ボックスで、必須フィールドに入力します。
- ステップ **6** [OK] をクリックします。

### **LACP** ポリシーの変更

手順

- ステップ **1** [ナビゲーション]ペインで、[LAN]をクリックします。
- ステップ **2 [LAN]** > **[**ポリシー**]**を展開します。
- ステップ **3** ポリシーを作成する組織のノードを展開します。

システムにマルチテナント機能が備えられていない場合は、**[root]** ノードを展開します。

- ステップ **4** [Work] ペインの [LACP Policies] タブで、編集するポリシーをクリックします。
- ステップ **5** 右側の [Properties] アイコンをクリックします。

ステップ **6** [Properties] ダイアログ ボックスで、必要な変更を行って [Apply] をクリックします。 ステップ **7** [OK] をクリックします。

# **UDLD** リンク ポリシーの設定

### **UDLD** の概要

UniDirectional Link Detection (UDLD) は、光ファイバまたはツイストペア イーサネット ケー ブルを通して接続されたデバイスからケーブルの物理設定をモニタリングしたり、単一方向リ ンクの存在を検出できるようにするためのレイヤ2プロトコルです。このプロトコルによって 単一方向リンクを正常に検出し、無効にするには、接続されているすべてのデバイスでUDLD がサポートされる必要があります。UDLDは、単方向リンクを検出するとそのリンクを単方向 としてマークします。単一方向リンクは、スパニングツリー トポロジ ループをはじめ、さま ざまな問題を引き起こす可能性があります。

UDLD は、レイヤ 1 メカニズムと連動してリンクの物理ステータスを判断します。レイヤ 1 で は、オートネゴシエーションは物理シグナリングと障害検出を行います。UDLDは、ネイバー のIDの検知、誤って接続されたインターフェイスのシャットダウンなど、自動ネゴシエーショ ンでは実行不可能な処理を実行します。自動ネゴシエーションと UDLD の両方をイネーブル にすると、レイヤ 1 と 2 の検出機能が連動し、物理的および論理的な単一方向接続、および他 のプロトコルの誤動作を防止します。

ローカルデバイスが送信したトラフィックをネイバーが受信するにもかかわらず、ネイバーか ら送信されたトラフィックをローカルデバイスが受信しない場合に、単一方向リンクが発生し ます。

#### 動作モード

UDLD は、2つの動作モードをサポートしています。通常(デフォルト)とアグレッシブで す。通常モードの UDLD は、光ファイバ接続におけるインターフェイスの誤接続に起因する 単一方向リンクを検出します。アグレッシブ モードの UDLD は、光ファイバ リンクやツイス トペア リンク上の片方向トラフィックに起因する単一方向リンク、および光ファイバ リンク 上のインターフェイスの誤接続に起因する単一方向リンクも検出できます。

通常モードの UDLD は、光ファイバ インターフェイスの光ファイバが誤接続されている場合 に単一方向リンクを検出しますが、レイヤ1メカニズムは、この誤接続を検出しません。イン ターフェイスが正しく接続されていてもトラフィックが片方向である場合は、単一方向リンク を検出するはずのレイヤ1メカニズムがこの状況を検出できないため、UDLDは単一方向リン クを検出できません。その場合、論理リンクは不明となり、UDLDはインターフェイスをディ セーブルにしません。UDLDが通常モードのときに、ペアの一方の光ファイバが切断されてお り、自動ネゴシエーションがアクティブであると、レイヤ1メカニズムはリンクの物理的な問 題を検出しないため、リンクは稼働状態でなくなります。この場合は、UDLDは何のアクショ ンも行わず、論理リンクは不確定と見なされます。

デフォルトでは、UDLDアグレッシブモードはディセーブルになっています。UDLDアグレッ シブ モードは、そのモードをサポートするネットワーク デバイス間のポイントツーポイント のリンク上に限って設定してください。UDLDアグレッシブモードが有効になっている場合、 UDLD ネイバー関係が確立されている双方向リンク上のポートが UDLD パケットを受信しな くなると、UDLDはネイバーとの接続の再確立を試み、影響を受けたポートを管理シャットダ ウンします。アグレッシブ モードの UDLD は、2 つのデバイス間の障害発生が許されないポ イントツーポイントリンクの単一方向リンクも検出できます。また、次のいずれかの問題が発 生している場合に、単方向リンクも検出できます。

- 光ファイバまたはツイストペアリンクのインターフェイスの片方で、トラフィックの送受 信ができない場合。
- 光ファイバまたはツイストペアリンクのインターフェイスの片方がダウン状態で、もう片 方がアップ状態の場合。
- ケーブルのうち 1 本の光ファイバが切断されている。

#### 単一方向の検出方法

UDLD は 2 つのメカニズムを使用して動作します。

• ネイバー データベース メンテナンス

UDLD は、すべてのアクティブ インターフェイスで Hello パケット (別名アドバタイズメ ントまたはプローブ)を定期的に送信して、他の UDLD 対応ネイバーについて学習し、 各デバイスがネイバーに関しての最新情報を維持できるようにします。スイッチが hello メッセージを受信すると、エージング タイム(ホールド タイムまたは存続可能時間)が 経過するまで、情報をキャッシュします。古いキャッシュエントリの期限が切れる前に、 スイッチが新しい hello メッセージを受信すると、古いエントリが新しいエントリで置き 換えられます。

インターフェイスがディセーブルになり UDLD が実行中の場合、インターフェイスで UDLDがディセーブルになった場合、またはスイッチがリセットされた場合、UDLDは、 設定変更によって影響を受けるインターフェイスの既存のキャッシュエントリをすべてク リアします。UDLDは、ステータス変更の影響を受けるキャッシュの一部をフラッシュす るようにネイバーに通知するメッセージを 1 つまたは複数送信します。このメッセージ は、キャッシュを継続的に同期するためのものです。

• イベントドリブン検出およびエコー

UDLDは検出メカニズムとしてエコーを利用します。UDLDデバイスが新しいネイバーを 学習するか、または同期していないネイバーから再同期要求を受信すると、接続のUDLD デバイス側の検出ウィンドウを再起動して、エコーメッセージを返送します。この動作は すべての UDLD ネイバーに対して同様に行われるため、エコー送信側では返信エコーを 受信するように待機します。

検出ウィンドウが終了し、有効な応答メッセージが受信されなかった場合、リンクは、 UDLDモードに応じてシャットダウンされることがあります。UDLDが通常モードにある 場合、リンクは不確定と見なされ、シャットダウンされない場合があります。UDLDがア グレッシブ モードのときは、リンクは単一方向であると見なされ、インターフェイスは シャットダウンされます。

通常モードにあるUDLDが、アドバタイズまたは検出段階にあり、すべてのネイバーのキャッ シュ エントリが期限切れになると、UDLD はリンク起動シーケンスを再起動し、未同期の可 能性のあるネイバーとの再同期を行います。

アグレッシブモードをイネーブルにしていて、ポートのすべてのネイバーがアドバタイズまた は検出段階で期限切れになると、UDLDはリンク起動シーケンスを再起動し、未同期の可能性 のあるネイバーとの再同期を行います。高速な一連のメッセージの送受信後に、リンクステー トが不確定のままの場合、UDLD はポートをシャットダウンします。

### **UDLD** 設定時の注意事項

次のガイドラインと推奨事項は、UDLD を設定する場合に該当します。

- UDLD 対応インターフェイスを別のスイッチの UDLD 非対応ポートに接続すると、その UDLD 対応インターフェイスも単方向リンクを検出できなくなります。
- モード(通常またはアグレッシブ)を設定する場合、リンクの両側に同じモードを設定し ます。
- UDLDは、UDLD対応デバイスに接続されているインターフェイスでのみ有効にする必要 があります。次のインターフェイス タイプがサポートされています。
	- イーサネット アップリンク
	- FCoE アップリンク
	- イーサネット アップリンク ポート チャネル メンバ
	- FCoE アップリンク ポート チャネル メンバ

### リンク プロファイルの作成

- ステップ **1** [ナビゲーション]ペインで、[LAN]をクリックします。
- ステップ **2 [LAN]** > **[**ポリシー**]** > **[LAN**クラウド**]**を展開します。
- ステップ **3** [Link Profile] ノードを右クリックし、[Create Link Profile] を選択します。
- ステップ **4** [Create Link Profile] ダイアログ ボックスで、名前と UDLD リンク ポリシーを指定します。
- ステップ **5** [OK] をクリックします。

### **UDLD** リンク ポリシーの作成

手順

- ステップ **1** [ナビゲーション]ペインで、[LAN]をクリックします。
- ステップ **2 [LAN]** > **[**ポリシー**]** > **[LAN**クラウド**]**を展開します。
- ステップ **3** [UDLD Link Policies] ノードを右クリックし、[Create UDLD Link Policy] を選択します。
- ステップ **4** [Create UDLD Link Policy] ダイアログボックスで、名前、管理ステータスおよびモードを指定 します。
- ステップ **5** [OK] をクリックします。

### **UDLD** システム設定の変更

手順

- ステップ **1** [ナビゲーション]ペインで、[LAN]をクリックします。
- ステップ **2 [LAN]** > **[**ポリシー**]** > **[LAN**クラウド**]**を展開します。
- ステップ **3** [LAN] タブで、**[LAN]** > **[Policies]** > **[root]** を展開します。
- ステップ **4** [Link Protocol Policy] ノードを展開し、[UDLD System Settings] をクリックします。
- ステップ **5** [Work] ペインで、[General] タブをクリックします。
- ステップ **6** [Properties] 領域で、必要に応じてフィールドを変更します。
- ステップ **7 [Save Changes]**をクリックします。

# リンク プロファイルのポート チャネル イーサネット インターフェイ スへの割り当て

- ステップ **1** [ナビゲーション]ペインで、[LAN]をクリックします。
- ステップ **2 [LAN]** > **[LAN** クラウド(**LAN Cloud**)**]** > *[*ファブリック(*Fabric*)*]* > **[**ポート チャネル(**Port Channels**)**]** の順に展開します。
- ステップ **3** ポート チャネルのノードを展開し、リンク プロファイルを割り当てる [Eth Interface] をクリッ クします。
- ステップ **4** [Work] ペインで、[General] タブをクリックします。

リンク プロファイルのアップリンク イーサネット インターフェイスへの割り当て

ステップ **5** [Properties] 領域で、割り当てるリンク プロファイルを選択します。

ステップ **6 [Save Changes]**をクリックします。

# リンク プロファイルのアップリンク イーサネット インターフェイス への割り当て

#### 手順

- ステップ **1** [ナビゲーション]ペインで、[LAN]をクリックします。
- ステップ **2** [LAN] タブで、**[LAN]** > **[LAN Cloud]** > **[***Fabric***]** > **[Uplink Eth Interface]** の順に展開します。
- ステップ **3** リンク プロファイルを割り当てる [Eth Interface] をクリックします。
- ステップ **4** [Work] ペインで、[General] タブをクリックします。
- ステップ **5** [Properties] 領域で、割り当てるリンク プロファイルを選択します。
- ステップ **6 [Save Changes]**をクリックします。

# リンク プロファイルのポート チャネル **FCoE** インターフェイスへの割 り当て

- ステップ **1** [ナビゲーション]ペインで、[SAN]をクリックします。
- ステップ **2** [SAN] タブで、**[SAN]** > **[SAN Cloud]** > **[***Fabric***]** > **[FCoE Port Channels]** の順に展開します。
- ステップ **3** FCoE ポート チャネルのノードを展開し、リンク プロファイルを割り当てる FCoE インター フェイスをクリックします。
- ステップ **4** [Work] ペインで、[General] タブをクリックします。
- ステップ **5** [Properties] 領域で、割り当てるリンク プロファイルを選択します。
- ステップ **6 [Save Changes]**をクリックします。

# リンク プロファイルのアップリンク **FCoE** インターフェイスへの割り 当て

#### 手順

ステップ **1** [ナビゲーション]ペインで、[SAN]をクリックします。

ステップ **2** [SAN] タブで、**[SAN]** > **[SAN Cloud]** > **[***Fabric***]** > **[Uplink FC Interfaces]** の順に展開します。

- ステップ **3** リンク プロファイルを割り当てる FCoE インターフェイスをクリックします。
- ステップ **4** [Work] ペインで、[General] タブをクリックします。
- ステップ **5** [Properties] 領域で、割り当てるリンク プロファイルを選択します。
- ステップ **6 [Save Changes]**をクリックします。

# **VMQ** および **VMMQ** 接続ポリシーの設定

### **VMQ** 接続ポリシー

Cisco UCS Manager vNICに対しVMQ接続ポリシーを設定することができます。VMQにより、 管理オペレーティングシステム全体のネットワークパフォーマンスが向上します。VMQvNIC 接続ポリシーを設定するには、次の作業を実行します。

- VMQ 接続ポリシーの作成
- サービス プロファイルでのスタティック vNIC の作成
- vNIC への VMQ 接続ポリシーの適用

サーバのサービス プロファイルで VMQ vNIC を設定する場合は、サーバ内の少なくとも 1 つ のアダプタが VMQ をサポートしている必要があります。以下のアダプタのうち少なくとも 1 つがサーバにインストールされていることを確認してください。

- UCS-VIC-1200 シリーズ
- UCS-VIC-1300 シリーズ
- UCS-VIC-1400 シリーズ

以下は VMQ でサポートされるオペレーティング システムです。

- Windows 2012
- Windows 2012 R2
- Windows 2016
- Windows 2019
- Windows 2022

Cisco UCS VIC 1400シリーズ アダプタは Windows 2012 VMQ および Windows 2012 R2 VMQ で はサポートされていません (注)

サービス プロファイルで 1 度に適用できる vNIC 接続ポリシーは 1 つだけです。vNIC に対し て3つのオプション(ダイナミック、usNIC、VMQ接続ポリシー)のいずれか1つを選択して ください。サービス プロファイルで VMQ vNIC が設定されている場合は、次のように設定さ れていることを確認してください。

- BIOS ポリシーで [SRIOV] を選択する。
- アダプタ ポリシーで [Windows] を選択する。

### **VMQ** 接続ポリシーの作成

VMQ 接続ポリシーを作成する前に、次のことを考慮してください。

- Windows Server での VMQ の有効化:アダプタが仮想スイッチに配置されている場合、 **Get-NetAdapterVmq** コマンドレットを実行すると、VMQに対して [True] が表示されま す。
- 仮想マシンのレベル:デフォルトでは、VMQ は新しく展開されるすべての VM で有効で す。VMQ は、既存の VM で有効または無効にできます。
- Microsoft SCVMM—VMQ はポート プロファイルで有効にする必要があります。そうでな い場合は、SCVMM で仮想スイッチを正常に作成できません。
- Microsoft Azure Stack は、vPorts と呼ばれるホスト側の仮想スイッチ ポートの既存の VMQ サポートを、Virtual Machine Multi Queues (VMMQ) に拡張します。VMMQ を設定するに は、マルチ キュー VMQ 接続ポリシーの有効化します。

VMQ 機能をサポートする Cisco UCS VIC 1400 シリーズ以降のアダプタには、マルチ キュー オプションが有効な状態で VMQ 接続ポリシーで vNIC を設定する必要があります。

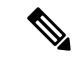

Cisco UCS VIC 1400 シリーズ アダプタに対する Microsoft スタンドアロン NIC チーミングと仮 想マシン キュー (VMQ) サポート: (注)

Microsoft スタンドアロン NIC チーミングは、VMQ でのみ動作します。Cisco UCS VIC 1400 ア ダプタの場合、サポートされている VMQ はシングル キューの VMMQ です。単一キューを持 つ VMMQ をサポートするには、1 TQ、1 RQ、2 CQ の組み合わせを含む新しい VMMQ アダプ タ ポリシーを作成し、それを VMQ 接続ポリシーに割り当てる必要があります。

- ステップ **1** [Navigation] ペインで [LAN] をクリックします。
- ステップ **2 [LAN]** タブで、**[Policies]** を展開します。
- ステップ **3** ポリシーを作成する組織のノードを展開します。システムにマルチテナント機能が備えられて いない場合は、[root] ノードを展開します。
- ステップ **4** [VMQ Connection Policies] ノードを右クリックし、[Create VMQ Connection Policy] を選択しま す。
- ステップ **5** [Create VMQ Connection Policy] ダイアログボックスで、次のフィールドに値を入力します。

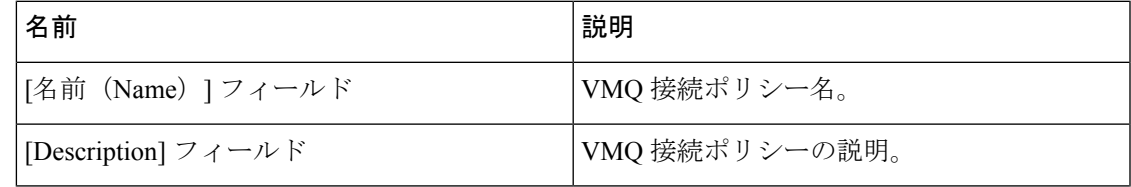

I

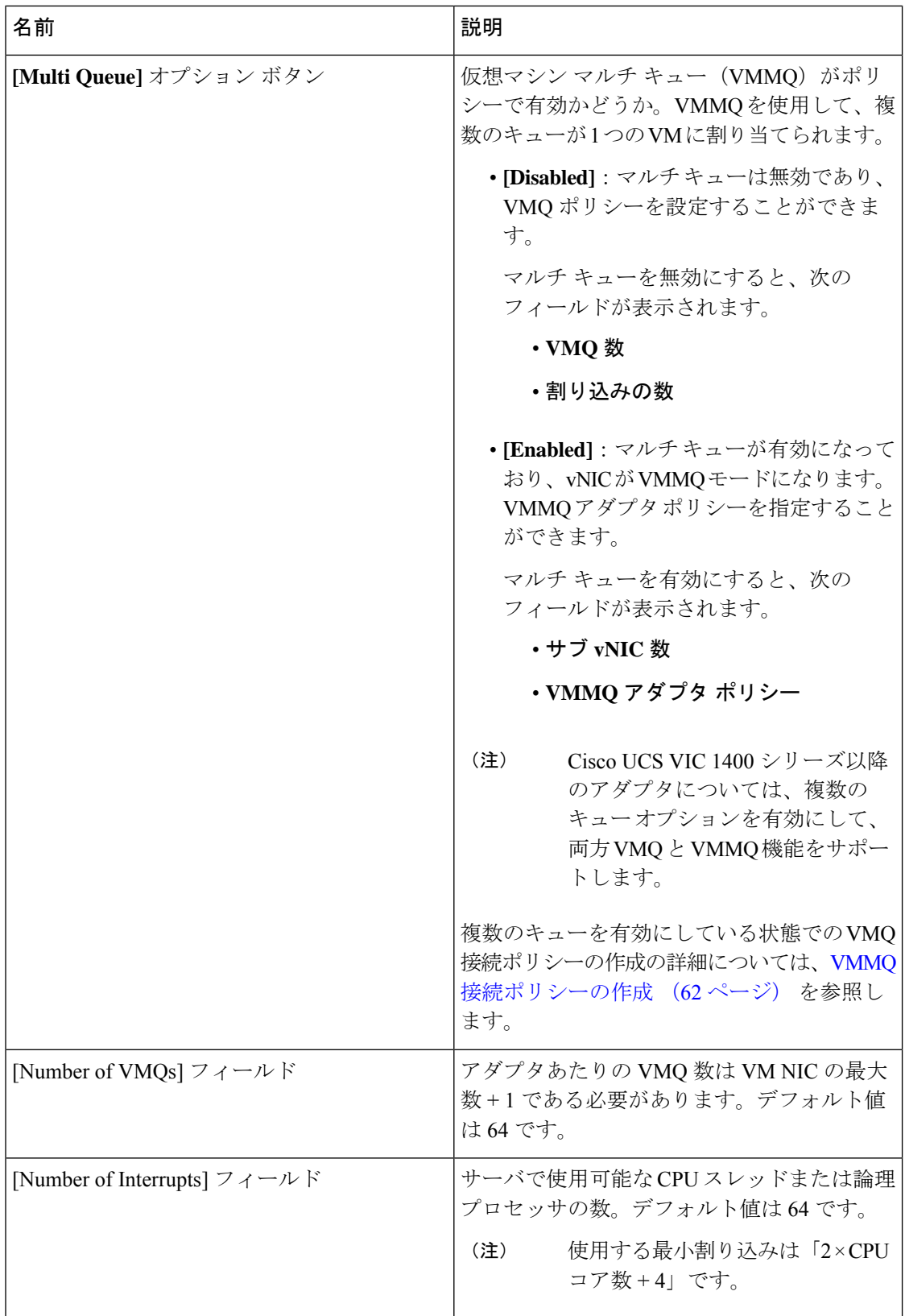

ステップ **6** [OK] をクリックします。

### **VMQ** 設定を **vNIC** に割り当てる

手順

- ステップ **1** [ナビゲーション]ペインで、[サーバ]をクリックします。
- ステップ **2 [**サーバー(**Servers**)**]** タブで、**[**サーバー(**Servers**)**]** > **[**サービス プロファイル(**Service Profile**)**]** > **[root]** を展開します。
- ステップ **3** VMQ に設定するサービス プロファイル ノードを展開して、**[vNICs]** をクリックします。
- ステップ **4 [Work]** ペインで、**[Network]** タブをクリックします。
- ステップ **5 [vNIC]** 領域で、vNIC を選択し、**[Actual Order]** カラムをダブルクリックします。 **[vNIC** の変更**]** ウィンドウが表示されます。
- ステップ **6** [Modify vNIC] ダイアログボックスの **[Adapter Performance Profile]** 領域で [Adapter Policy] ド ロップダウン リストから **[Windows]** を選択します。
- ステップ **7 [Connection Policies]** 領域で、**[VMQ]** オプション ボタンをクリックします。
- ステップ **8** VMQ 接続ポリシー ドロップダウンリストから **[VMQ Connection Policy]** を選択します。
- ステップ **9 [OK]** をクリックします。
- ステップ **10 [Save Changes]**をクリックします。

### 同じ **vNIC** の **VMQ** および **NVGRE** オフロードのイネーブル化

同じ vNIC の VMQ および NVGRE オフロードをイネーブルにするには、次の表に示す作業を 実行します。

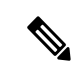

Cisco UCS VIC 1400 シリーズ アダプタ以降を除く同じ vNIC 上の VXLAN とともに VMQ がサ ポートされていません。Cisco UCS VIC 14000 シリーズ アダプタは、同じ vNIC 上の VXLAN または NVGRE とともに VMQ および VMMQ をサポートします。 (注)

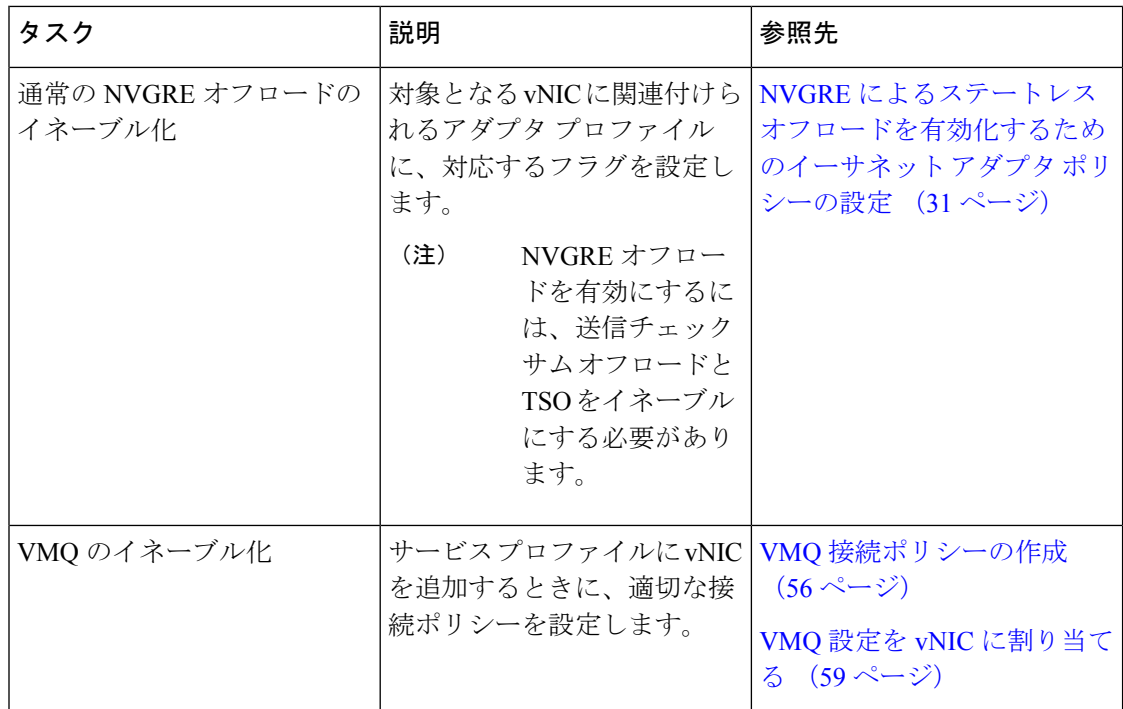

# **VMMQ** 接続ポリシー

Cisco UCS Managerには、仮想マシンマルチキュー(VMMQ)のサポートが導入されています。 VMMQ では、複数の I/O キューを単一の VM に設定し、VN の複数の CPU コアでトラフィッ クを分散できます。VMMQ は、Windows 2016 以降のバージョンでの UCS VIC 1400 シリーズ 以降のアダプタでサポートされます。RDMA/RDMA Over Converged Ethernet (RoCEv2) モード 2 を使用した VMMQ は、Windows 2019 以降でサポートされています。

VMQ接続ポリシーには、**[MultiQueue]**と呼ばれるオプションがあります。**[MultiQueue]**が有 効になっている場合、vNIC が VMMQ モードになります。このモードでは、サブ vNICs を設 定し、VMMQ アダプタ ポリシーを指定できます。ポリシーには VMMQ の集約キュー カウン トを含み、VM 間の接続方法を決定し、Azure Stack vPorts が設定されます。

vNIC で VMMQ を有効にするには、次の 2 つの構成が必要です。

- vNICのアダプタポリシーをアタッチします。VMMQの推奨アダプターポリシーは、UCS Manager で使用可能な **Win-HPN** です。
- vNIC に VMQ 接続ポリシーを含めます。VMQ 接続ポリシーは、vPort の Tx/Rx キューを 定義します。VMQ 接続ポリシーについては、UCS Manager で利用可能な事前定義された マルチキュー(MQ)ポリシーを使用することをお勧めします。事前定義されたポリシー は UCSM で使用できます: 通常の VMMQ 用の **MQ** です。事前定義されたポリシーは、 プール モードの 64 個のサブ vNIC または vPort に適しています。

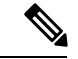

RDMA を使用するには、vNIC アダプタ ポリシーのオプションで RDMA を有効にする必要があります。RDMA については、コン バージド イーサネット(*RoCE*)*v2* 上の *RDMA* の *Cisco UCS Manager* 設定ガイドを参照してください。 (注)

vPorts に使用可能なキューの合計数を定義するには、2 つの方法があります。プール モードで は、VMMQ アダプタ ポリシー内のリソース数は、拡張全体で使用可能な合計です。非プール モードでは、使用可能な合計は VMMQ アダプタ ポリシー \* subvnic カウントから選択したリ ソース カウントです。VMMQ モードでは、これらはデフォルトのキュー数です。

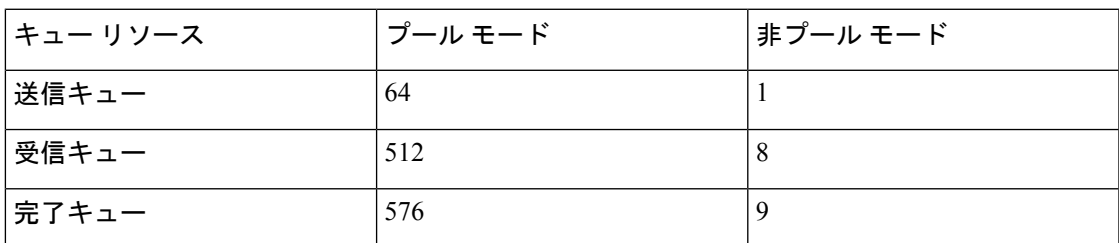

VMMQ 接続ポリシーの作成 (62 ページ) VMMQ 接続ポリシーの作成に関する詳細情報を提 供します。

### **VMMQ** ガイドライン

- 各 VMMQ vPort は、複数の送信および受信キューを使用できます。VMMQ が有効になっ ているときに、キューのプールを作成すると、ホスト ドライバが vPorts にキューを割り 当てます。vPort がサービスを行うコアの数に基づいて、それぞれの vPorts にキューの異 なる数を割り当てることができます。
- VMMQ 機能では、VXLAN および NVGRE のオフロードがサポートされています。オプ ションは VNIC アダプタ ポリシーで有効になっており、サブ vNIC アダプタ ポリシーでは 有効になっていません。
- RSS は、オーバーレイ パケット内部のパケットを含む VMMQ 受信キューでサポートされ ます。
- VMMQVnicはCiscoUCSManagerではなく、ホストによって設定されたレート制限です。 COS は Cisco UCS Manager から vPort ごとに調整できません。
- **[Multi Queue]** が無効になっている状態で VMQ 接続ポリシーを通して指定された VMQ 機 能を持つvNICsは、マルチキューが有効になっているvNICsとして同じアダプタ上できょ かされません。
- FCoE および VMMQ Vnic は、同じサーバに共存できます。
- 同じ VIC で usNIC および複数のキュー VMQ を有効にできません。
- VMQ 接続ポリシーを通した VMMQ アダプタ ポリシーの変更により、完了キュー (CQ) の 最大値を超えます。各 VIC 1400 シリーズ以降のアダプタは、最大 2000 ハードウェア CQ

技術情報をサポートしています。この数字を超過する場合、Cisco UCSManager GUIにOut of CQ Resources エラーが表示され、サービス プロファイルの関連付けにて設定障害 により vNIC の作成が失敗します。

• 次の PS コマンドを使用して、vport で VMMQ を有効にします。

Set-VMNetworkAdapter -Name (vmNIC Name) -VMName (VM\_NAME) -VmmqEnabled \$true -VmmqQueuePairs (Queue\_Pair\_Count) -VrssEnabled \$true

### **VMMQ** 接続ポリシーの作成

VMMQ 接続ポリシーは、マルチ キューが有効になっている状態で VMQ ポリシーを使用して 作成できます。

- ステップ **1** [Navigation] ペインで [LAN] をクリックします。
- ステップ **2 [LAN]** タブで、**[Policies]** を展開します。
- ステップ **3** ポリシーを作成する組織のノードを展開します。システムにマルチテナント機能が備えられて いない場合は、[root] ノードを展開します。
- ステップ **4** [VMQ Connection Policies] ノードを右クリックし、[Create VMQ Connection Policy] を選択しま す。
- ステップ **5** [Create VMQ Connection Policy] ダイアログボックスで、次のフィールドに値を入力します。

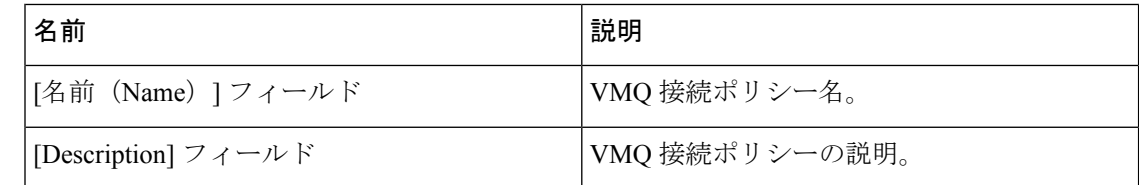

I

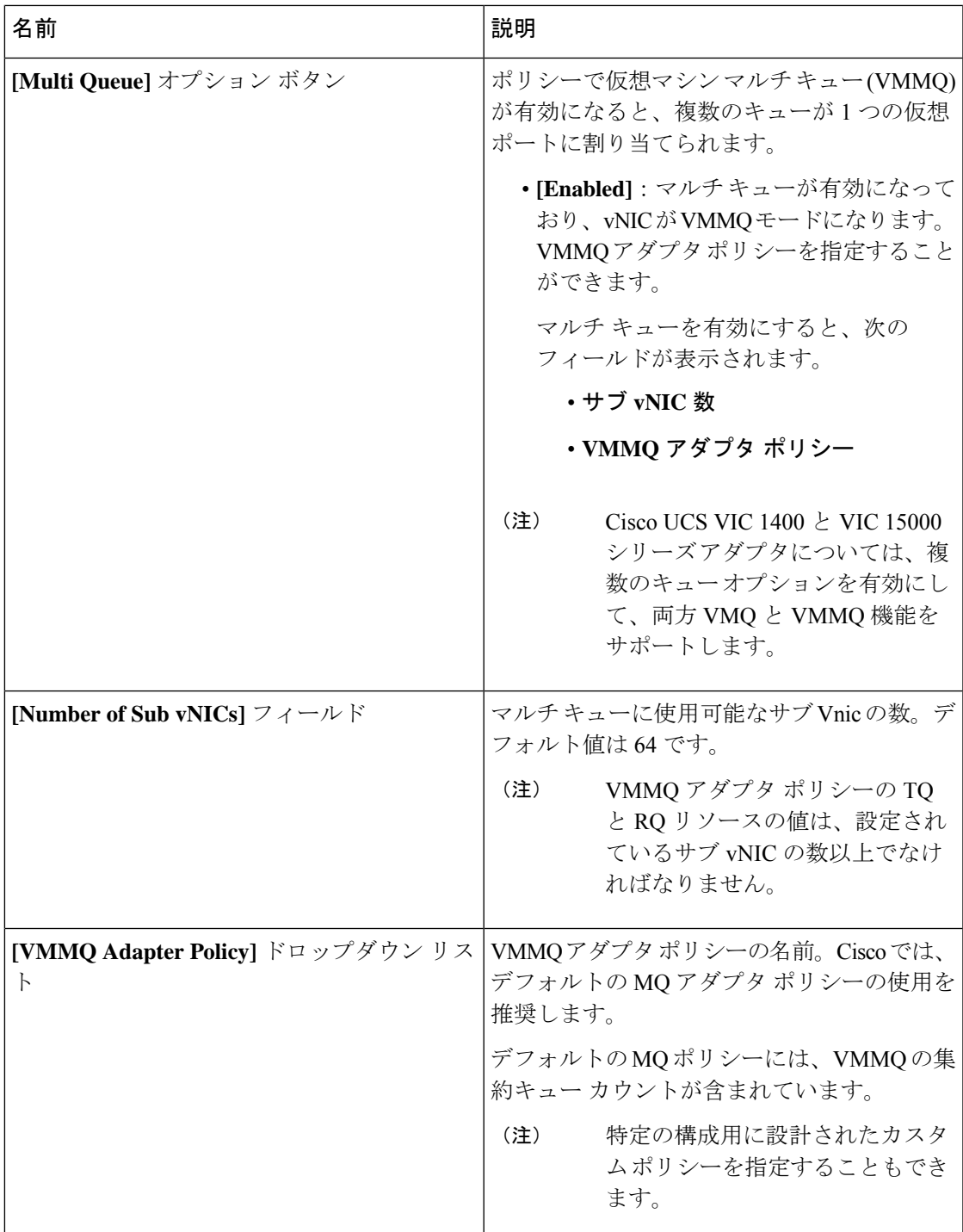

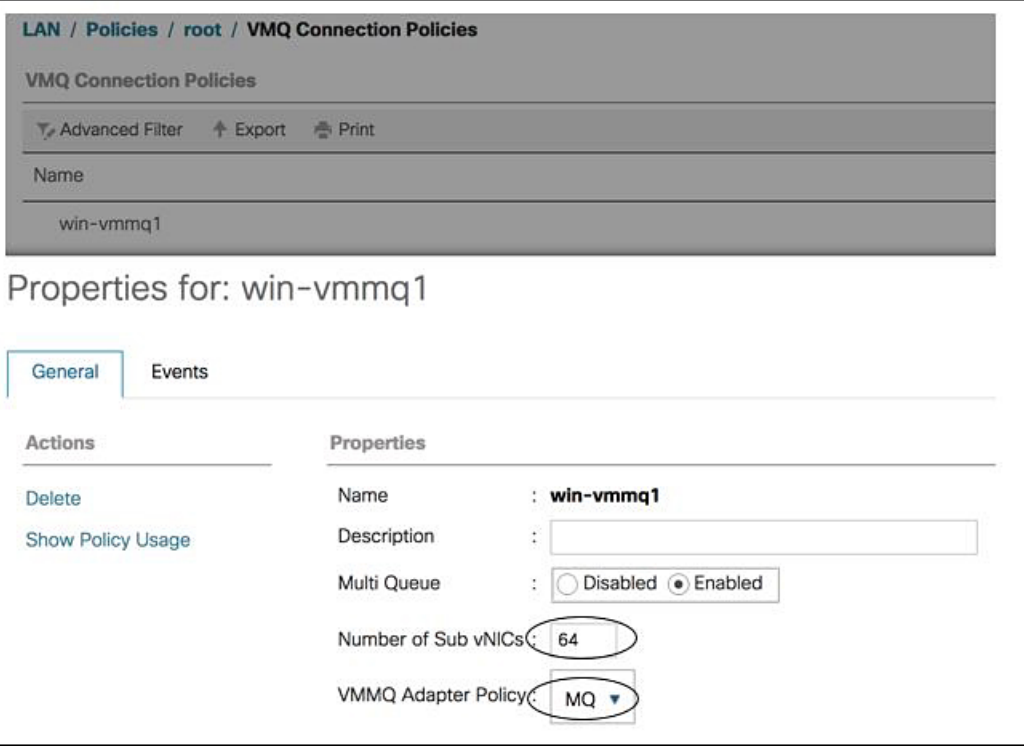

- ステップ **6** [OK] をクリックします。
- ステップ **7 [VMQ** 接続ポリシー(**VMQ Connection Policies**)**]** の下の新しいポリシーに移動します

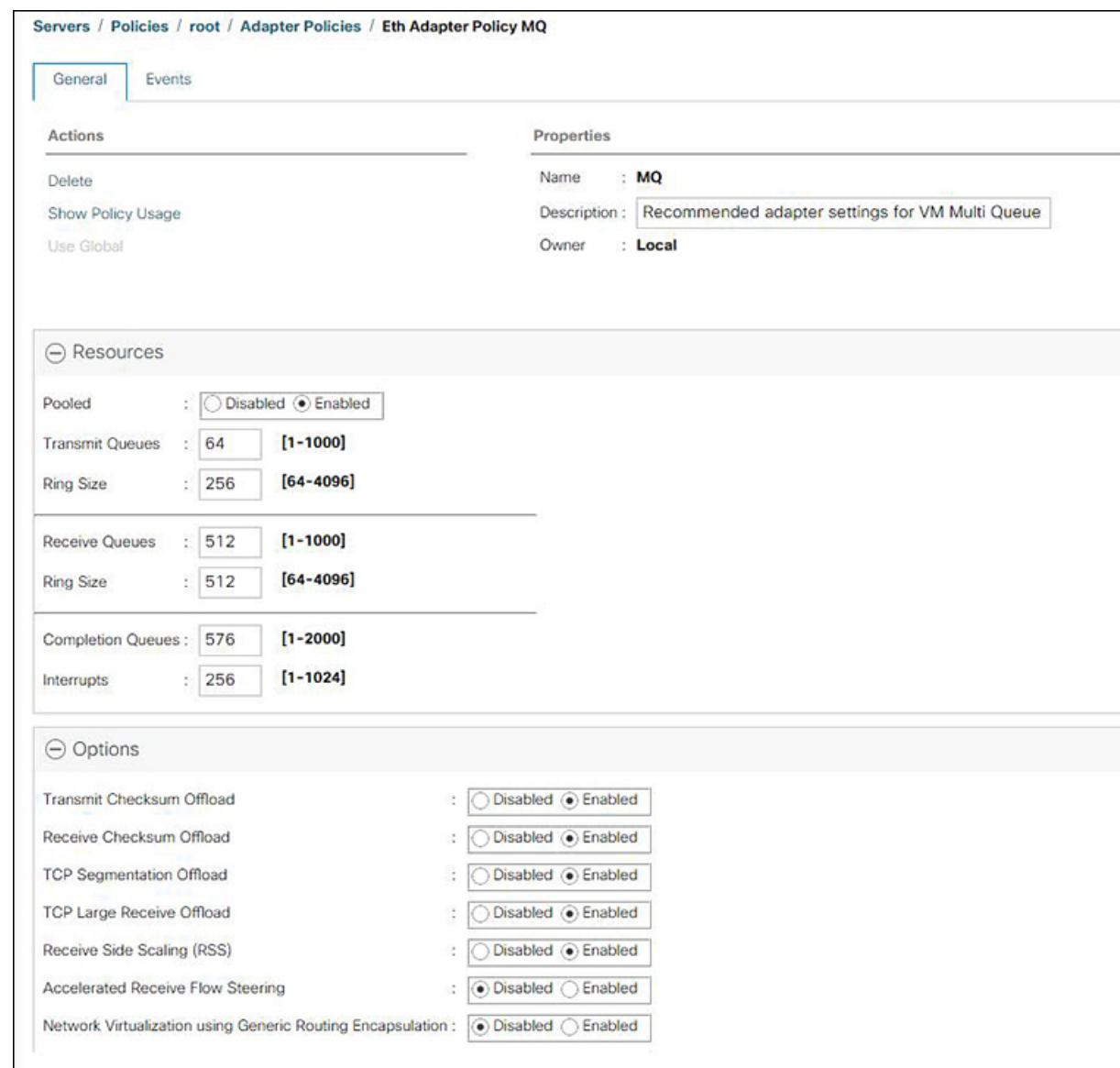

- ステップ **8 [**送信キュー(**Transmit Queues**)**]** の数を 64 に設定し、**[**受信キュー(**Receive Queues**)**]** を送 信キューの 8 倍(512)に設定します。**[**完了キュー(**Completion Queues**)**]**は、これら 2 つの 数値の合計 (576) です。
- ステップ **9 [**割り込み(**Interrupt**)**]** カウントを 256 に設定します。
- ステップ **10 [**プールされた(**Pooled**)**]**リソースを有効にします。
- ステップ **11 [**受信側スケーリング(**Receive Side Scaling**(**RSS**))**]** を有効にします。
- ステップ **12** [OK] をクリックします。

次のタスク

QoS ポリシーに割り当てます

### **VMMQ** の **QoS** ポリシーの作成

手順

- ステップ **1** [Navigation] ペインで [LAN] をクリックします。
- ステップ **2 [LAN]** タブで、**[Policies]** を展開します。
- ステップ **3** プールを作成する組織のノードを展開します。システムにマルチテナント機能が備えられてい ない場合は、[root] ノードを展開します。
- ステップ **4 [QoS Policy]**ダイアログ ボックスを右クリックし、**[Name]** フィールドにポリシーの名前を入力 します。VMMQ は、**TrustedCos** をポリシーとして使用します。このポリシーを vNIC QoS に 割り当てます。
- ステップ **5 [Priority]** のドロップダウン リストで優先度を選択します。
- ステップ **6 [Host Control]** フィールドの **[Full]** オプション ボタンをクリックします。

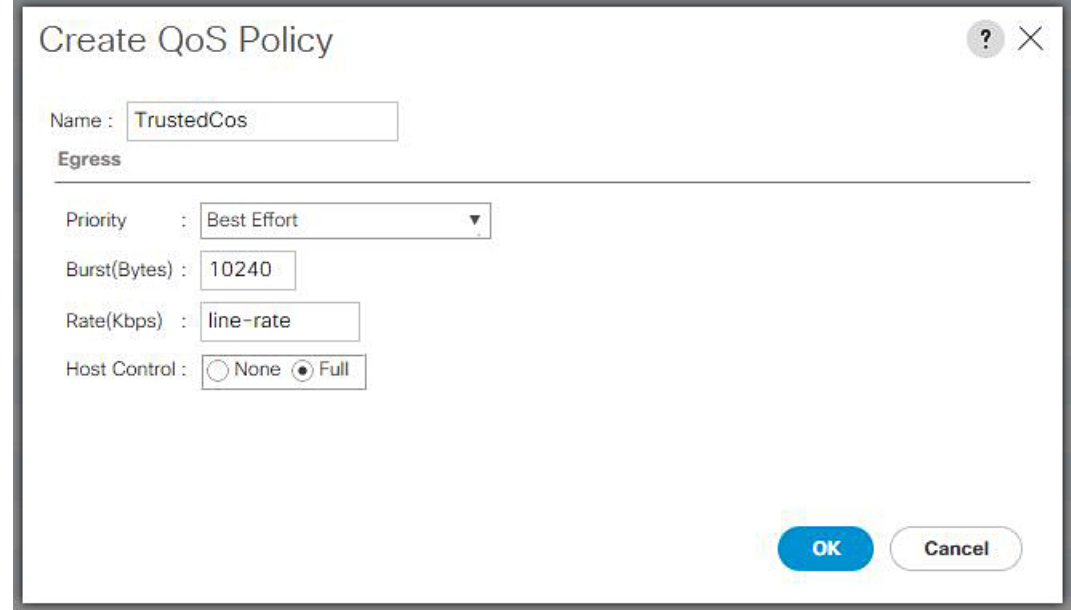

ステップ **7** [OK] をクリックします。

### 次のタスク

VMMQ 設定を vNIC に割り当てます。

### **VMMQ** 設定を **vNIC** に割り当てる

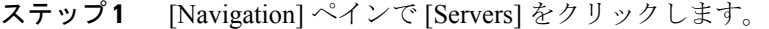

- ステップ **2 [Servers]** タブで、**[Servers] > [Service Profiles] > [root]** の順に展開します。
- ステップ **3** VMMQ を設定するサービス プロファイル ノードを展開して、**[vNICs]** をクリックします。
- ステップ **4 [Work]** ペインで、**[Network]** タブをクリックします。
- ステップ **5 [vNIC]** 領域で、適切な vNIC を選択し、**[**実際の順序**]** 列をダブルクリックします。 **[vNIC** の変更**]** ウィンドウが表示されます。
- ステップ **6 [**アダプタ パフォーマンス プロファイル(**Adapter Performance Profile**)**]** 領域の **[vNIC** 変更 (**Modify vNIC**)**]**ダイアログボックスで、**[WIN-HPN]**を**[**アダプタポリシー(**AdapterPolicy**)**]** ドロップダウン リストで選択します。
- ステップ **7 [QoS Policy]** ドロップダウン リストから VMMQ に作成した QoS ポリシーを選択します。
- ステップ **8 [Connection Policies]** 領域で、**[VMQ]** オプション ボタンをクリックします。
- ステップ **9 [VMQ Connection Policy]**ドロップダウン リストから、有効になっている複数のキューで作成 された VMQ 接続ポリシーを選択します。
- ステップ **10 [OK]** をクリックします。

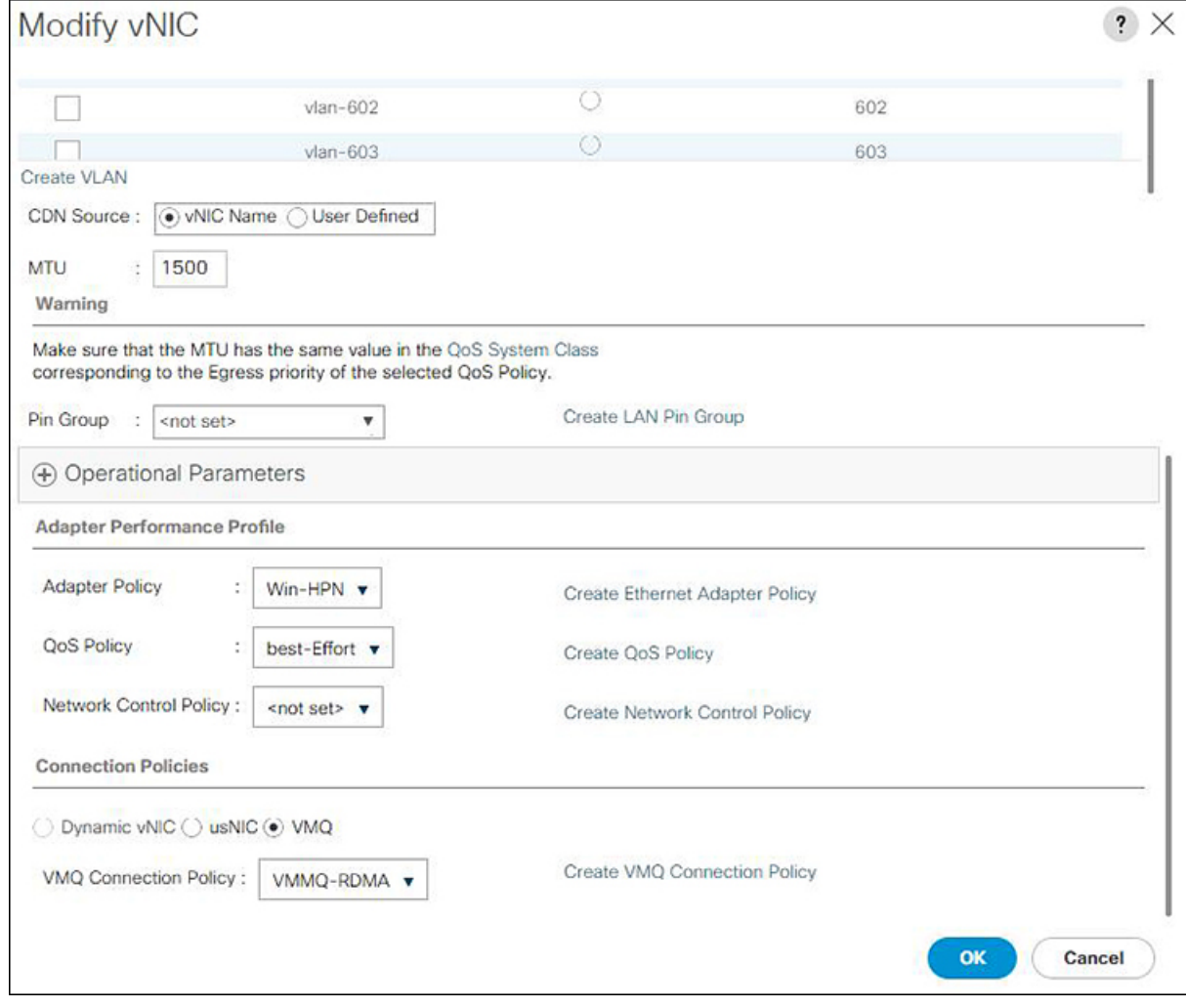

ステップ **11 [Save Changes]**をクリックします。

# **NetQueue**

### **NetQueue** について

NetQueue は、ネットワーク アダプタに複数の受信キューを提供することによってトラフィッ クのパフォーマンスを向上します。これらのキューにより、グループ化される個々の仮想マシ ンに関連付けられたデータ割り込み処理が可能になります。

# 

NetQueue は、VMware ESXi オペレーティング システムを実行しているサーバでサポートされ ます。 (注)

# **NetQueue** の設定

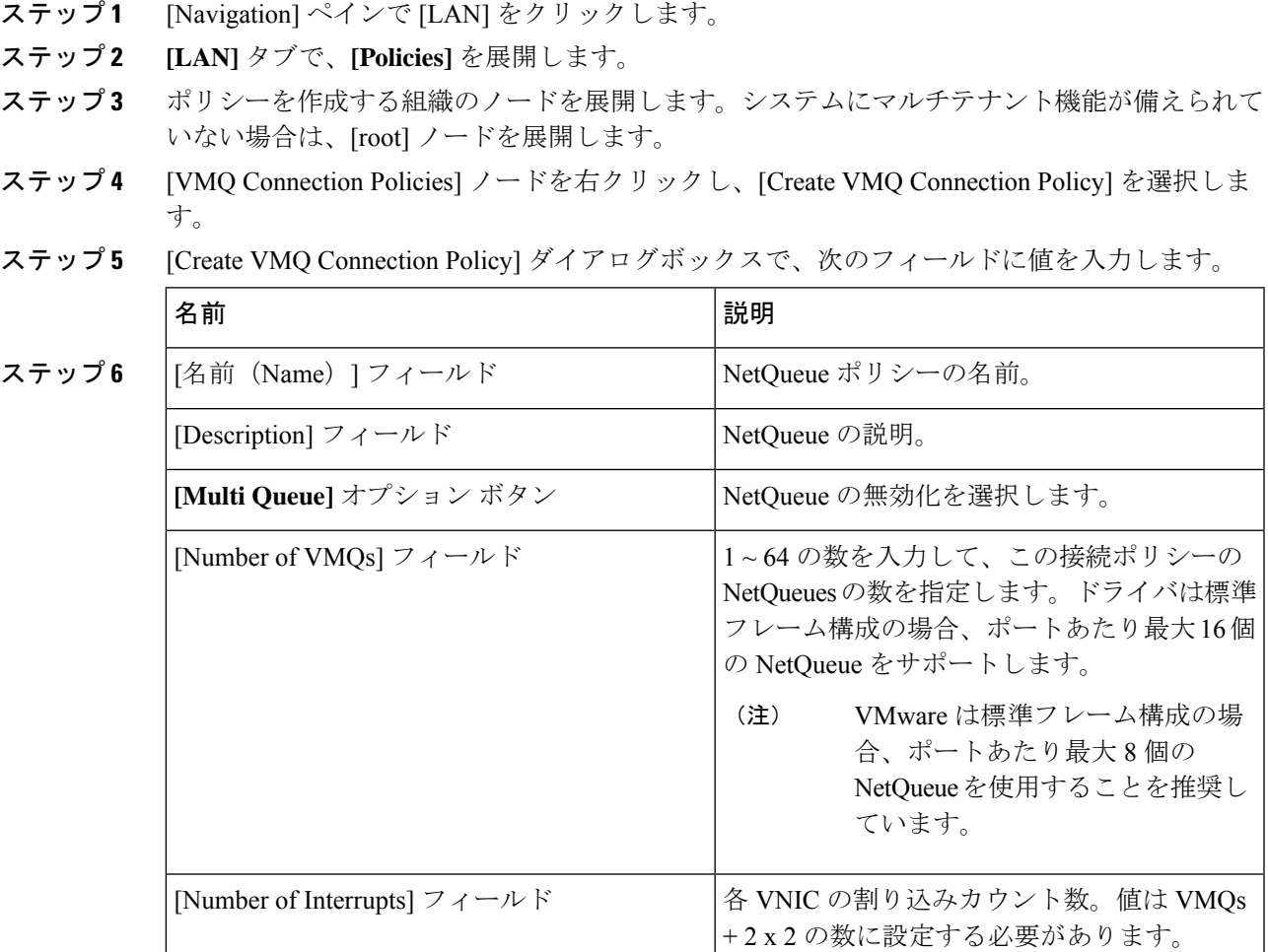

- ステップ **7** [OK] をクリックします。
- ステップ **8** [ナビゲーション]ペインで、[サーバ]をクリックします。
- ステップ **9 [Servers]** タブで、**[Servers] > [Service Profiles] > [root]** を展開します。
- ステップ **10** NetQueue を設定するサービス プロファイル ノードを展開して、[vNICs] をクリックします。
- ステップ **11** [Work] ペインで、[Network] タブをクリックします。
- ステップ **12 [vNIC]** 領域で、vNIC を選択し、**[Actual Order]** カラムをダブルクリックします。 **[vNIC** の変更**]** ウィンドウが表示されます。
- ステップ **13** [Modify vNIC] ダイアログ ボックスの **[Adapter Performance Profile]** 領域で、[AdapterPolicy] ド ロップダウン リストから **[VMWare]** を選択します。
- ステップ **14 [Connection Policies]** 領域で、**[VMQ]** オプション ボタンをクリックします。
- ステップ **15** VMQ 接続ポリシー ドロップダウンリストから NetQueue を作成した VMQ 接続ポリシーを選択 します。
- ステップ **16 [OK]** をクリックします。
- ステップ **17 [Save Changes]**をクリックします。
	- NetQueue を有効にする必要があるのは MSIX システムでのみです。 (注)

1GB NIC では NetQueue を無効にする必要があります。

翻訳について

このドキュメントは、米国シスコ発行ドキュメントの参考和訳です。リンク情報につきましては 、日本語版掲載時点で、英語版にアップデートがあり、リンク先のページが移動/変更されている 場合がありますことをご了承ください。あくまでも参考和訳となりますので、正式な内容につい ては米国サイトのドキュメントを参照ください。